#### **Funkcje programu Microsoft NetMeeting**

Program Microsoft NetMeeting oferuje u¿ytkownikom na ca<sup>3</sup>ym œwiecie nowy sposób prowadzenia w Internecie rozmów, uczestniczenia w spotkaniach oraz wspó<sup>3</sup>u¿ytkowania aplikacji. G<sup>3</sup>ówne funkcje programu NetMeeting umo¿liwiaj<sup>1</sup>:

{button ,JI(`>moreinfo',`CALLI NG')} Wywo<sup>3</sup>ywanie w Internecie lub intranecie innego u¿ytkownika

{button ,JI(`>moreinfo',`audio' )} Rozmawianie w Internecie lub intranecie z innymi u¿ytkownikami

{button ,JI(`>moreinfo',`MNM\_ video')} Ogl<sup>1</sup>danie wywo<sup>3</sup>ywanej osoby

{button ,JI(`>moreinfo',`share' )} Pracê z innymi w jednej aplikacji

{button ,JI(`>moreinfo',`white board')} U¿ywanie Tablicy do szkicowania podczas spotkania online

{button ,JI(`>moreinfo',`speed dial')} Sprawdzanie na liœcie Szybkich wywo3añ, kto jest zalogowany

{button ,JI(`>moreinfo',`chat') } Wysy<sup>3</sup>anie pisemnych wiadomoœci w Rozmowie

{button ,JI(`>moreinfo',`MNM\_ webcalls')} Tworzenie 31cza wywo<sup>3</sup>ania, aby inni mogli Ciê wywo<sup>3</sup>ywaæ z Twojej strony sieci Web

{button ,JI(`>moreinfo',`sendfi le')} Wysy<sup>3</sup>anie plików do wszystkich uczestników spotkania

#### **Wywo³ywanie osób**

Program NetMeeting można wykorzystywać do wywoływania osób pracujących przy innych komputerach w Internecie lub intranecie. Z osobami tymi można się połączyć, jeśli używają one programu NetMeeting lub innego standardowego oprogramowania konferencyjnego.

{button ,AL("a-conf-call;a-conf-call-accept;a-conf-auto-accept;a-conf-uls")} Pokrewne tematy

#### **Rozmowa z inną osobą w Internecie**

Aby prowadzić konwersacje w Internecie, należy się upewnić, czy komputer

Zawiera kartę dźwiękową i ma podłączony mikrofon oraz głośniki. Karta dźwiękowa może być pełnodupleksowa lub półdupleksowa.

Jest połączony przy użyciu protokołu TCP/IP.

#### **Uwaga**

 $\blacksquare$ Chociaż w spotkaniu może brać udział wiele osób, z funkcji dźwiękowych i wideo programu NetMeeting można korzystać w rozmowie tylko z jedną osobą w wybranej chwili.

{button ,AL("A-CONF-AUDIO-SPEAKER-VOL;A-CONF-AUDIO-MIKE-VOL;A-CONF-BACKNOISE-MANUAL;a-conf-switchaudio")} Pokrewne tematy

Z kartą dźwiękową pełnodupleksową mikrofon i głośniki mogą działać równocześnie.

Z kartą dźwiękową półdupleksową mikrofon i głośniki nie mogą działać równocześnie. Głośniki nie mogą odtwarzać dźwięku, gdy mikrofon wysyła sygnały. Mikrofon nie może nadawać, gdy głośniki odtwarzają dźwięk.

#### **Oglądanie wywoływanej osoby**

Program NetMeeting można wykorzystać do wysyłania własnego obrazu wideo lub obrazu elementu omawianego w czasie rozmowy. Do tego celu niezbędna jest karta wideo i kamera albo kamera obsługująca program Video for Windows. Obraz wideo można odbierać nawet nie posiadając żadnego wyposażenia wideo.

{button ,AL("A\_CONF\_VIDEO\_SENDING;a-conf-switch-video;a\_conf\_adjust\_video;a\_conf\_video\_receive")} Pokrewne tematy

#### **Praca z innymi osobami w aplikacji**

Używając programu NetMeeting można otworzyć jedną z aplikacji i udostępnić ją tak, aby inne osoby biorące udział w spotkaniu mogły obserwować pracę. Można także pozwolić, aby inne osoby biorące udział w spotkaniu mogły pracować w tej aplikacji (nazywa się to współpracą).

{button ,AL("a-conf-share;a-collaborate;a-CONF-get-control")} Pokrewne tematy

### **Używanie Tablicy**

Podczas wspó<sup>3</sup>pracy w udostêpnianej aplikacji w danej chwili tylko jedna osoba mo¿e sterowaæ kursorem. Czasami potrzebne jest œrodowisko, w którym ka¿dy mo¿e pracowaæ oddzielnie. Rozwi<sup>1</sup>zaniem jest Tablica umo¿liwia uczestnikom spotkania w trybie online rysowanie i pisanie oraz równoczesne ogl<sup>1</sup>danie wyników.

{button ,AL("A-CONF-WB-GRAB-AREA;A-CONF-WB-ZOOM;A-CONF-WB-HIGHLIGHT;A-CONF-WB-DRAW;A-CONF-WB-TEXT")} Pokrewne tematy

## **Sprawdzanie na liście Szybkie wybieranie**

Na liście Szybkie wybieranie wyświetlane są informacje o tym, którzy ze znajomych i przyjaciół są aktualnie zalogowani.

#### **Wysyłanie pisemnych wiadomości w programie Rozmowa**

Program Rozmowa umożliwia uczestnikom spotkania w trybie online wysyłanie do siebie nawzajem pisemnych wiadomości w czasie rzeczywistym. Gdy jedna z osób biorących udział w spotkaniu uruchomi program Rozmowa, pojawia się ona na ekranach wszystkich uczestników. Ponieważ w wybranej chwili tylko dwie osoby mogą korzystać z funkcji dźwiękowych i wideo, program Rozmowa może być szczególnie użyteczny, gdy w spotkaniu bierze udział wiele osób.

{button ,AL("a-conf-chat;a-conf-message-send;a-conf-message-format")} Pokrewne tematy

## **Tworzenie łącza wywołania**

Na stronie sieci Web można umieścić łącze umożliwiające wywołanie użytkownika przez osoby korzystające z programu NetMeeting.

{button ,AL("A\_CONF\_CREATE\_WEBLINK")} Pokrewne tematy

## **Wysyłanie plików**

Do wszystkich osób biorących udział w spotkaniu można wysłać plik przeciągając go na ich nazwiska na karcie **Obecna konwersacja**.

#### **Nawigacja w programie NetMeeting**

Klikanie ikon nawigacyjnych na lewym pasku zmienia ekran programu NetMeeting tak, aby mo¿na by<sup>3</sup>o wykonywaæ rozmaite zadania. W tej tabeli przedstawiono przegl<sup>1</sup>d technik nawigacyjnych w programie NetMeeting.

## **Aby**... **Kliknij**

Wyœwietliæ wybrany serwer katalogu i klikn<sup>1</sup>æ dwukrotnie nazwisko osoby do wywo<sup>3</sup>ania.

Wyœwietliæ listê osób, które maj<sup>1</sup> byæ dostêpne podczas szybkiego wywo<sup>3</sup>ania.

Đ

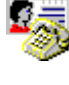

ΩÏ

Zobaczyæ listê osób bior<sup>1</sup>cych udzia<sup>3</sup> w bie¿<sup>1</sup>cym wywo<sup>3</sup>aniu. Jeœli masz kamerê wideo, wyœwietlany jest Twój obraz oraz obraz pierwszego rozmówcy.

Wyœwietliæ nazwiska osób bior<sup>1</sup>cych udzia<sup>3</sup> w wywo<sup>3</sup>aniu, odpowiedzi na wywo<sup>3</sup>ania (zaakceptowane lub zignorowane) oraz czas odbioru wywo³añ. Osobê z listy **Historia**  mo¿na wywo<sup>3</sup>aæ klikaj<sup>1</sup>c dwukrotnie jej nazwisko.

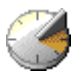

{button ,AL("A-CONF-CHANGE-ULS;a-conf-logon-server;a-conf-create-speeddial;a-conf-history")} Pokrewne tematy

#### **Wyszukiwanie osoby do wywo³ania**

Zwykle osoby do wywołania wyszukuje się na serwerze katalogu. Lista **Katalog**, zawiera jednak jedynie osoby, które:

- $S<sup>1</sup>$  po<sup>31</sup>czone z wybranym serwerem
- Zdecydowa<sup>3</sup>y, ¿e ich nazwiska s<sup>1</sup> wyœwietlane
- Nale¿<sup>1</sup> do wybranej kategorii (na przyk<sup>3</sup>ad osobistej lub s<sup>3</sup>u¿bowej)

Jeśli żądana osoba nie jest wyświetlona na wybranym serwerze (spróbuj najpierw odświeżyć listę), możesz połączyć się z innym serwerem. Jeśli osoba nie jest umieszczona na żadnym serwerze katalogów, możesz wysłać do niej wiadomość e-mail (lub do niej zadzwonić), aby powiadomić ją, że chcesz się z nią spotkać lub spróbować innych sposobów połączenia, taki jak łączenie się przy użyciu nazwy komputera lub adresu IP. Jeśli serwery katalogów nie są dostępne z jakiegoś powodu, możesz także użyć katalogu sieci Web.

Jeœli u¿ywasz programu NetMeeting w sieci lokalnej (LAN), Twój serwer katalogu mo¿e nie byæ umieszczony na liœcie **Serwer**. W sprawie dodatkowych informacji skontaktuj siê z administratorem swojej sieci.

Dostępne są następujące strategie wyszukiwania nazwisk na serwerze katalogu:

{button ,JI(`',`CONF\_UPDATE\_LIST')}    Aktualizowanie listy katalogów

{button , II(`', `CONF\_VIEW\_SERVER')} Wyœwietlanie innego serwera katalogu

{button ,JI(`',`CONF\_FILTER\_DIRECTORY')} Zawê¿anie ogl<sup>1</sup>danej listy nazw

{button ,JI('','CONF\_WEB\_DIRECTORY')} Przegl<sup>1</sup>danie katalogu sieci Web

{button ,JI(`',`CONF\_ARRANGE\_DIRECTORY')} Porz<sup>1</sup>dkowanie listy nazw w katalogu

{button ,AL("a-conf-call;a-conf-answer")} Pokrewne tematy

## **Aby przejrzeć inny serwer katalogu**

W prawym górnym rogu karty **Katalog** kliknij żądany serwer na liście **Serwer**.

## **Uwaga**

 $\mathbf{r}$ 

a<br>Podczas ogl<sup>1</sup>dania innych serwerów katalogów, katalog, z którym masz po<sup>31</sup>czenie nie zmienia siê, co widaæ po prawej stronie paska stanu.

{button ,AL("a-conf-logon-server")} Pokrewny temat

## **Aby zaktualizować listę katalogów**

Na pasku narzędzi kliknij przycisk **Odśwież**, aby wyświetlić wszystkie osoby wybranej kategorii, które są obecnie zalogowane na tym serwerze katalogów.

## **Wskazówka**

Aby przerwać otwieranie lub odświeżanie listy katalogów, kliknij przycisk **Stop** na pasku narzędzi.

## **Aby przejrzeć katalog sieci Web**

Y.

## W menu **PrzejdŸ**, kliknij polecenie **Katalog sieci Web**.

Spowoduje to podłączenie do sieci World Wide Web. Katalog sieci zawiera te same informacje, co **Katalog** w programie NetMeeting i jest przydatny, jeśli z jakiegoś powodu nie można się połączyć z serwerem katalogu.

#### **Aby zawęzić listę oglądanych nazw**

W lewej górnej czêœci karty **Katalog** kliknij kategoriê nazw, które chcesz wyœwietliæ na liœcie b **Kategoria**.

- Pierwsza grupa na liście składa się z innych osób należących do Twojej kategorii.
- Następne cztery grupy zawężają tę kategorię w różny sposób.
- Kategoria **Wszystkie** składa się ze wszystkich osób, które są zalogowane na serwerze katalogu.
- Pozostałe grupy obejmują osoby znajdujące się w kategoriach innych niż Twoja.

{button , AL("a-conf-modify-ratings")} Pokrewne tematy

#### **Aby uporządkować listy katalogów na kartach Katalog i Obecna konwersacja**

Na karcie **Katalog** lub **Obecna konwersacja** kliknij nagłówki kolumn, które chcesz uporządkować w kolejności alfabetycznej albo zgodnie z następującymi charakterystykami:

<sup>2</sup>9 oznacza, ¿e osoba uczestniczy w wywo<sup>3</sup>aniu (tylko karta **Katalog**)

 $\bigcirc$  wskazuje, czy dana osoba ma mikrofon i głośniki.

    wskazuje, czy dana osoba ma kamerę wideo.

**.≣\_** wskazuje, czy dana osoba używa programu konferencyjnego, który pozwala na udostępnianie aplikacji, uruchomienie Tablicy i<br>programu Rozmowa oraz przesyłanie plików (tylko karta **Obecna konwersacia**).

{button ,AL("a-conf-filter-directory;a-conf-icon-table")} Pokrewne tematy

## **Zmiana listy katalogu**

Nastêpuj<sup>1</sup>ce sposoby s<sup>3</sup>u¿<sup>1</sup> do zmiany listy katalogu:

{button ,JI(`',`CONF\_CHANGE\_MYINFO')} <u>Zmiana informacji na swój temat w katalogu</u>

{button ,JI(`',`CONF\_MODIFY\_RATINGS')}    Zmiana swoich kategorii na liście w katalogu

{button ,JI(`',`CONF\_REMOVE\_ULS')} Usuwanie swojego nazwiska z listy serwera katalogu

{button ,JI(`',`CONF\_LOGON\_SERVER')} <u>Zalogowanie się lub wylogowanie z serwera katalogu</u>

{button ,JI(`',`CONF\_CHANGE\_ULS')} Zmiana serwera katalogu, w którym użytkownik jest automatycznie logowany po uruchomieniu programu NetMeeting

## **Aby zmienić informacje na swój temat w katalogu**

- 1 W menu **Wywo³aj** kliknij polecenie **Zmieñ informacje o mnie**.
- 2 W polu **Informacje o mnie** dokonaj edycji informacji o sobie.

## **Uwagi**

- Upewnij się, czy wprowadzone informacje odpowiadają wybranej kategorii użytkowników.
- Aby uzyskaæ Pomoc na temat elementu, kliknij przycisk
- u góry okna dialogowego, a nastêpnie kliknij element.

#### **Aby zmienić swoją kategorię na liście w katalogu**

1 W menu **Wywo³aj** kliknij polecenie **Zmieñ informacje o mnie**.

2 W oknie **Informacje o mnie** kliknij przycisk **Do użytku osobistego**, **Do użytku służbowego** albo **Tylko dla dorosłych**.

## **Uwaga**

Użytkownicy należący do kategorii osobistej i służbowej mogą oglądać wpisy innych użytkowników tej samej kategorii na liście katalogów. Każdy może oglądać wpis każdej innej osoby wybierając przycisk **Wszystkie** na liście **Kategoria** na karcie **Katalog**.

{button ,AL("a-conf-filter-directory")} Pokrewny temat

#### **Aby usunąć swoje nazwisko z katalogu**

- 1 W menu **Narzędzia** kliknij polecenie **Opcje**.
- 2 Na karcie **Wywołanie** kliknij przycisk **Nie umieszczaj mego nazwiska na liście**.

## **Uwaga**

Jest to sytuacja podobna do posiadania zastrzeżonego numeru telefonicznego. Po zalogowaniu na serwerze katalogu, Twoje nazwisko nie jest umieszczone w katalogu. Możesz odbierać wywołania, lecz osoba wywołująca musi znać Twój adres.

#### **Logowanie i wylogowanie z serwera katalogu**  $\blacksquare$

W menu **Wywołaj** kliknij polecenie **Wyloguj się z [***twój serwer katalogu***]** lub **Zaloguj się do [***twój serwer katalogu***]**.

# **Uwaga**

Użytkownik jest domyślnie logowany do serwera katalogu przy uruchomieniu programu NetMeeting. Można zmienić domyślny serwer katalogu.

{button ,AL("A-CONF-CHANGE-ULS")} Pokrewny temat

#### **Aby zmienić domyślny serwer katalogu**, **do którego użytkownik jest logowany**

1 W menu **Narzędzia** kliknij polecenie **Opcje**.

2 Na karcie **Wywołanie** wpisz lub wybierz nazwę serwera katalogu na liście **Nazwa serwera**.

## **Uwaga**

Możesz także przeglądać inne serwery katalogów bez zmiany swego serwera domyślnego. W tym celu kliknij inny serwer na liście **Serwer** na karcie **Katalog**. Zwróć uwagę, że podczas przeglądania innych serwerów katalogów, pasek stanu nadal wskazuje, że serwer, do którego się logujesz jest ciągle taki sam.

#### **Aby rozpocząć wywołanie**

Na karcie **Katalog**, **Szybkie wybieranie** lub **Historia** kliknij dwukrotnie nazwisko osoby, którą chcesz wywołać. Program NetMeeting domyślnie używa funkcji dźwiękowych, wideo i przesyłania danych—jeśli komputer jest wyposażony w niezbędny sprzęt dźwiękowy i wideo. Można mieć połączenie dźwiękowe lub połączenie wideo tylko z jedną osobą w danej chwili. Połączenie dźwiękowe lub połączenie wideo można przełączać z jednej osoby na inną albo w obrębie tego samego

spotkania może być kilka par mających połączenia dźwiękowe lub wideo.

Jeœli wolisz, mo¿esz spróbowaæ innych metod wywo<sup>3</sup>ywania:

{button ,JI(`',`CONF\_CALL\_LAN')}    Rozpoczynanie wywołania w sieci lokalnej

{button ,JI('','CONF\_CALL\_START\_BUTTON')} Rozpoczynanie wywołania za pomocą przycisku Start

{button ,JI(`',`CONF\_CALL\_NULLMODEM')} Rozpoczynanie wywołania przy użyciu kabla typu null modem

{button ,JI(`',`CONF\_CALL\_AUTOMATIC')}    Rozpoczynanie wywołania automatycznego

{button ,AL("a-conf-uls")} Pokrewne tematy

#### **Aby rozpocząć wywołanie w sieci lokalnej**

Program NetMeeting obs<sup>3</sup>uguje dwa typowe protoko<sup>3</sup>y u¿ywane sieci lokalnej. Procedura wywo<sup>3</sup>ywania jest nieco inna dla ka¿dego z nich. Jeœli nie masz pewnoœci, którego z nich u¿ywasz, skontaktuj siê z administratorem systemu.

{button ,JI(`',`CONF\_LAN\_TCPIP')} Protokó<sup>3</sup> TCP/IP

{button ,JI(`',`CONF\_LAN\_NetBIOS')} Protokó<sup>3</sup> NetBIOS

#### **Aby rozpocząć wywołanie przy użyciu protokołu TCP/IP**

1 Na pasku narzêdzi kliknij przycisk **Wywo³aj**.

2 Wpisz nazwę e-mail osoby używaną na serwerze katalogów, nazwę komputera lub jego adres IP.

3 Na liście **Wywołaj wykorzystując** kliknij nazwę protokołu, którego chcesz używać w sieci lokalnej (LAN).

#### **Uwagi**

W systemie Windows 95 można znaleźć własny adres IP klikając przycisk **Start**, klikając polecenie **Uruchom**, a następnie wpisując słowo **winipcfg** w polu **Otwórz**. W systemie Windows NT można znaleźć własny adres IP wpisując słowo **ipconfig** w wierszu poleceń.

Jeśli na liście **Wywołaj wykorzystując** brak żądanego protokołu, trzeba go dodać do listy dostępnych protokołów.

{button ,AL("a-conf-set-modem-protocol")} Pokrewny temat

#### **Aby rozpocząć wywołanie przy użyciu protokołu NetBIOS**

- 1 Na pasku narzêdzi kliknij przycisk **Wywo³aj**.
- 2 Wpisz nazwę komputera (a nie nazwisko osoby).

Nazwa komputera musi być wpisana poprawnie, ponieważ w protokołach NetBIOS rozróżniana jest wielkość liter w adresach komputerów (to znaczy, że mała litera "a" nie jest traktowana tak samo jak wielka litera "A").

3 Na liście **Wywołaj wykorzystując** kliknij nazwę protokołu, którego chcesz używać w sieci lokalnej (LAN).

## **Uwagi**

Połączenie NetBIOS służy tylko do transmisji danych; ani funkcje dźwiękowe, ani funkcje wideo nie są obsługiwane. Jeśli na liście **Wywołaj wykorzystując** brak żądanego protokołu, trzeba go dodać do listy dostępnych protokołów.

{button ,AL("a-conf-set-modem-protocol")} Pokrewny temat

#### **Aby rozpocząć wywołanie za pomocą przycisku Start**

1 Kliknij przycisk **Start**, a następnie kliknij polecenie **Uruchom**.

2 Wpisz:

#### **callto:***nazwaserwera***/***adres e-mail*

Jeśli na przykład wywoływany jest ktoś o adresie jnowak@domena.com, który jest zalogowany na serwerze uls.microsoft.com, należy wpisać: **callto:uls**.**microsoft**.**com/jnowak@domena**.**com**.

#### **Wskazówka**

Jeśli wywoływana osoba jest zalogowana na tym samym serwerze co wywołująca, wystarczy wpisać tylko adres e-mail tej osoby—na przykład: callto:jnowak@domena.com

#### **Aby rozpocząć wywołanie przy użyciu kabla typu null modem**

- 1 Na pasku narzêdzi kliknij przycisk **Wywo³aj**.
- 2 Na liście **Adres** wpisz adres portu, do którego jest podłączony kabel null modem wykorzystywany do uzyskania połączenia na przyk<sup>3</sup>ad COM1.
- 3 Na liście **Wywołaj wykorzystując** kliknij pozycję **Null Modem**.

Jeœli pozycja **Null Modem** nie pojawia siê na liœcie **Wywołaj wykorzystując**, musisz ją dodać do dostępnych protokołów. Aby uzyskaæ wiêcej informacji, zobacz poni¿ej Pokrewne tematy.

4 Komputer, który jest wywoływany musi następnie rozpocząć wywołanie typu null modem do komputera wywołującego wykonując kroki od 1 do 3.

#### **Ważne**

Właściwości portu komunikacyjnego (bity na sekundę, bity danych, parzystość, bity stopu i sterowanie przepływem) muszą być ustawione w obu komputerach na te same wartości. Sterowanie przepływem jest szczególnie ważne, ponieważ system Windows 95 i Windows NT mają różne wartości domyślne tego parametru. Aby się dowiedzieć, jak ustawić te wartości, kliknij przycisk Pokrewne tematy poniżej.

Czas, w jakim drugi wywołujący musi odpowiedzieć, jest ustawiany w oknie dialogowym **Właściwości protokołu portu komunikacji**. W menu **Narzędzia** kliknij polecenie **Opcje;** na karcie **Protokoły** zaznacz **Null Modem**, a następnie kliknij przycisk **Właściwości**.

{button ,AL("a-conf-call-cancel;a-conf-set-modem-protocol")} Pokrewne tematy

#### **Aby rozpocząć wywołanie automatyczne**

- 1 Na pasku narzêdzi kliknij przycisk **Wywo³aj**.
- 2 Na liście **Adres** wpisz nazwę e-mail osoby używaną na serwerze katalogu, nazwę komputera lub jego adres IP.
- 3 Chcąc, aby program NetMeeting ustalił odpowiedni protokół na podstawie adresu wprowadzonego na liście **Adres**, w polu **Wywołaj wykorzystując** kliknij pozycję **Automatyczne**.

# **Wskazówka**

W systemie Windows 95 można znaleźć własny adres IP klikając przycisk **Start**, klikając polecenie **Uruchom**, a następnie wpisując słowo **winipcfg** w polu **Otwórz**. W systemie Windows NT można znaleźć własny adres IP wpisując słowo **ipconfig** w wierszu poleceń.

#### **Aby zaakceptować wywołanie**

Gdy ktoś Cię wywołuje, obok paska zadań pojawia się okno dialogowe. Aby zaakceptować wywołanie, kliknij przycisk **Zaakceptuj**. Aby odrzucić przychodzące wywołanie, kliknij przycisk **Zignoruj**.

#### **Uwagi**

Jeśli użytkownik chce być zalogowany na serwerze katalogu, lecz być niedostępny dla wywołań, powinien kliknąć polecenie **Nie przeszkadzaj** w menu **Wywołaj**.

Mo¿na tak¿e automatycznie akceptowaæ wywo<sup>3</sup>ania.

{button ,AL("a-conf-auto-accept")} Pokrewny temat

#### **Aby automatycznie akceptować wywołania**

1 W menu **Narzędzia** kliknij polecenie **Opcje**.

2 Na karcie **Ogólne** zaznacz pole wyboru **Automatycznie przyjmuj wywołania**.

## **Wskazówka**

Aby dokonywać selekcji wywołań, upewnij się, że to pole wyboru nie jest zaznaczone. Komputer będzie powiadamiać o każdym przychodzącym wywołaniu.

#### **Aby wysłać wiadomość e-mail**, **jeśli wywołanie nie udaje się**

- 1 Jeśli wywołanie nie udaje się, w programie NetMeeting zostanie wyświetlone pytanie, czy chcesz zamiast tego wysłać wiadomość e-mail.
- 2 Jeśli klikniesz przycisk **Tak**, zostaje otwarta wiadomość e-mail zaadresowana do osoby, która była wywoływana.
- 3 Upewnij się, czy wiadomość jest poprawnie zaadresowana, wpisz tekst wiadomości, a następnie wyślij ją.

# **Uwaga**

Jeśli wywoływana osoba wybrała polecenie **Nie przeszkadzaj** w menu **Wywołaj**, komputer także zaproponuje pozostawienie wiadomości e-mail.

#### **Aby zakończyć wywołanie**

Na koñcu wywo<sup>3</sup>ania kliknij na pasku narzêdzi przycisk Roz<sup>31</sup>cz siê

lub

×

Aby przerwaæ wywo<sup>3</sup>anie przed po<sup>31</sup>czeniem, kliknij menu Wywo<sup>3</sup>aj, a nastêpnie polecenie Zatrzymaj **wywo³ywanie**.

#### **Uwaga**

Po Twoim rozłączeniu się inne osoby biorące udział w spotkaniu nie muszą koniecznie się rozłączać. Jeśli dwie osoby biorące udział w spotkaniu mają połączenie dźwiękowe lub połączenie wideo, to połączenie będzie kontynuowane. Jeśli ktoś Cię wywołał, połączenie to trwa tak długo, jak Twoje. Gdy opuszczasz spotkanie lub rozłączasz się, ta osoba jest również rozłączana.
# **Aby wybrać protokoły**, **których może używać program NetMeeting**

- 1 W menu **Narzędzia** kliknij polecenie **Opcje**.
- 2 Na karcie **Protokoły** kliknij pole obok każdego protokołu, którego chcesz używać.
- 3 Jeśli to jest potrzebne, kliknij przycisk **Właściwości**, aby określić właściwości wybranego protokołu.

#### **Uwaga**

Aby ustawić właściwości portu komunikacyjnego dla trybu null modem, zaznacz pole wyboru **Null Modem**, kliknij przycisk **Właściwości**, a następnie kliknij przycisk **Właściwości portu**. Właściwości te muszą być ustawione na takie same wartości w obu komputerach biorących udział w wywołaniu w trybie null modem.

#### **Aby ręcznie dodać nową osobę do listy Szybkie wybieranie**

Domyślnie nazwiska osób, które akceptują Twoje wywołania i tych, których wywołania Ty akceptujesz są automatycznie dodawane do listy **Szybkie wybieranie**. Jeśli chcesz dodać więcej nazwisk (lub gdy zmieniło się ustawienie domyślne), musisz ręcznie dodawać osoby do listy **Szybkie wybieranie**.

1 Na karcie **Katalog**, **Obecna konwersacja** lub **Historia** kliknij nazwisko, które chcesz dodać do listy.

2 W menu **Szybkie wybieranie** kliknij polecenie **Dodaj Szybkie wybieranie**.

#### **Wskazówka**

Mo¿esz umieœciæ adres **Szybkiego wybierania**, który ktoœ Ci przes<sup>3</sup>a<sup>3</sup>, w folderze programu NetMeeting. Zostanie wówczas umieszczony na liœcie **Szybkie wybieranie**.

{button ,AL("a-conf-change-speeddials;a-conf-call;a-conf-uls")} Pokrewne tematy

#### **Aby zmienić ustawienia Szybkiego wybierania**

1 W menu **Narzędzia** kliknij polecenie **Opcje**.

2 Na karcie **Wywo<sup>3</sup>anie** zmieñ ¿<sup>1</sup>dane ustawienia.

#### **Uwagi**

Aby uzyskać Pomoc na temat elementu, kliknij

w górnej części okna dialogowego, a następnie kliknij element.

Jeœli klikniesz przycisk **Nigdy**, nazwiska nie bêd<sup>1</sup> dodawane do listy automatycznie, lecz trzeba je dodawaæ rêcznie.

{button ,AL("a-conf-create-speeddial")} Pokrewny temat

# **Aby ułatwić wywoływanie siebie przez innych**

Możesz ułatwić swym przyjaciołom i kolegom korzystanie ze swojego adresu przez:

{button ,JI(`',`CONF\_SEND\_SPEEDDIAL')} <u>Wysłanie innej osobie adresu Szybkiego wybierania swego komputera</u>

{button ,JI(`',`CONF\_CREATE\_WEBLINK')} Utworzenie łącza wywołania na stronie sieci Web

#### **Aby wysłać innej osobie adres Szybkiego wybierania swojego komputera**

- 1 W menu **Szybkie wybieranie** kliknij polecenie **Dodaj Szybkie wybieranie**.
- 2 Wpisz adres swego komputera, a następnie wybierz protokół, który powinien być używany przez inne osoby, które Cię będą wywoływać.
- 3 Kliknij przycisk **Prześlij do odbiorcy poczty**. Powoduje to otwarcie wiadomości poczty, która zawiera adres Twojego komputera.
- 4 Upewnij siê, ¿e wiadomoœæ jest dobrze zaadresowana, wpisz jej treœæ i wyœlij j<sup>1</sup>.

#### **Wskazówki**

Aby ułatwić wysyłanie adresu Szybkiego wybierania Twojego komputera do innych osób, możesz kliknąć przycisk **Zapisz na pulpicie** po wykonaniu kroku 2. Następnie, aby wysłać wiadomość, po prostu kliknij prawym przyciskiem myszy skrót na pulpicie wskaż polecenie **Wyślij do**, a następnie kliknij **Odbiorca poczty**.

Mo¿esz umieœciæ adres **Szybkiego wybierania**, który ktoœ Ci przes<sup>3</sup>a<sup>3</sup>, w folderze programu NetMeeting. Zostanie wówczas umieszczony na liœcie **Szybkie wybieranie**.

#### **Aby utworzyć łącze wywołania na stronie sieci Web**

×

W tekście pliku HTML strony sieci Web zastosuj następującą składnię: **callto:***nazwaserwera***/***adres e-mail*

Aby na przykład umieścić łącze wywołania na stronie sieci Web, możesz wstawić następujący tekst:

**Możesz mnie wywołać używając programu Microsoft NetMeeting pod adresem** 

**<A HREF="callto:uls**.**microsoft**.**com/ktos@microsoft**.**com">uls**.**microsoft**.**com/ktos@microsoft**.**com</A>**.

# **Aby spotkać się z innymi osobami**

Można spotykać się z innymi osobami przez:

{button ,JI(`',`CONF\_JOIN\_MEETING')} Przyłączenie się do trwającego już spotkania

{button ,JI(`',`CONF\_CONFHOST')}    Prowadzenie spotkania, do którego będą przyłączać się inne osoby

{button ,JI(`',`CONF\_JOIN\_NAMED\_MEETING')}    Przyłączenie się do określonego spotkania na specjalnym serwerze

# **Aby przyłączyć się do spotkania**

Wywołaj jedną z osób uczestniczących w spotkaniu.

#### **Uwaga**

 $\blacksquare$ 

Jeśli wywołasz uczestnika spotkania, Twoje połączenie będzie podtrzymywane tylko tak długo, jak długo trwa połączenie tej osoby. Gdy ta osoba opuści spotkanie lub przerwie połączenie, Twoje połączenie zostanie także przerwane

{button ,AL("a-conf-call")} Pokrewny temat

#### **Aby poprowadzić spotkanie**

1 Powiadom potencjalnych uczestników spotkania o godzinie rozpoczęcia spotkania, aby mogli Cię wywołać.

2 Gdy nadejdzie czas spotkania, w menu **Wywołaj** kliknij polecenie **Prowadź** .

# **Wskazówki**

Powiadamiając potencjalnych uczestników o godzinie spotkania możesz dołączyć swój adres Szybkiego wybierania, aby ułatwić im wywoływanie.

Spotkanie można skonfigurować w taki sposób, aby możliwa była selekcja osób wywołujących.

{button ,AL("a-CONF-auto-accept;a-conf-send-speeddial")} Pokrewne tematy

#### **Aby przyłączyć się do określonego spotkania**

- 1 Na pasku narzêdzi kliknij przycisk **Wywo³aj**.
- 2 Wpisz adres sieciowy osoby prowadzącej spotkanie o określonej nazwie.
- 3 Na liście **Wywołaj wykorzystując** kliknij nazwę protokołu, którego chcesz używać.
- 4 Zaznacz pole wyboru **Przyłącz się do spotkania o nazwie**, a następnie wpisz nazwę spotkania.

#### **Uwagi**

Spotkanie o określonej nazwie jest usługą dostarczaną przez niezależną firmę, często przez operatora telefonicznego lub firmę telekonferencyjną.

W nazwach niektórych mostów konferencyjnych (serwerów) rozróżnia się wielkość liter, toteż rozpoczynając wywołanie należy wpisać nazwę spotkania, używając liter takiej samej wielkości, jak wyświetlane w serwerze.

# Aby usun<sup>1</sup>æ uczestnika spotkania

Na liœcie Obecna konwersacja kliknij prawym przyciskiem myszy nazwisko osoby, któr<sup>1</sup> chcesz usun<sup>1</sup>æ ze spotkania, a nastêpnie kliknij przycisk **Usuñ**.

Jedynie osobo, która zainicjowa<sup>3</sup>a wywo<sup>3</sup>anie lub spotkanie mo¿e usun<sup>1</sup>æ uczestnika spotkania.

#### **Aby dostosowaæ program NetMeeting**

Program NetMeeting można dostosować do swych potrzeb na wiele sposobów — modyfikując sposób uruchamiania, wygląd po otwarciu oraz ustalając, czy wyświetlany jest pasek narzędzi szybkiego dostępu

- 1 W menu **Narzędzia** kliknij polecenie **Opcje**.
- 2 Na karcie **Ogólne** zmieñ ¿<sup>1</sup>dane ustawienia.

Jeœli chcesz zmieniæ ustawienia dŸwiêku, wideo lub inne, klikaj inne karty, zale¿nie od wymagañ.

# **Wskazówka**

- Aby uzyskaæ Pomoc na temat elementu, kliknij przycisk
- u góry okna dialogowego, a nastêpnie kliknij element.

### **Aby obejrzeć dziennik każdego przychodzącego wywołania**

Kliknij kartę **Historia**. Na liœcie pojawi siê nazwisko osoby wywołującej, odpowiedź na wywołanie (zaakceptowane lub zignorowane) i godzina odbioru wywołania.

Chcąc rozpocząć wywołanie z karty **Historia**, kliknij dwukrotnie nazwisko umieszczone na liście.

Chcąc posortować listę **Historia**, kliknij nagłówek, aby zmienić układ listy zgodnie z tym nagłówkiem (na przykład według nazwisk, stanu lub daty).

Chcąc usunąć wpis na liście **Historia**, zaznacz go, a następnie kliknij przycisk **Usuń** na pasku narzędzi. Kliknąwszy przycisk **Usuń wszystko** na pasku narzędzi możesz usunąć całą zawartość listy.

#### **Aby uruchomiæ program NetMeeting w tle**

- 1 W menu **Narzêdzia** kliknij polecenie **Opcje**.
- 2 Na karcie **Ogólne** zaznacz pole wyboru **Uruchamiaj przy starcie Windows i zawiadamiaj o wywo³aniach**.
- 3 Zamknij program NetMeeting.

Zamkniêcie programu NetMeeting nie wp<sup>3</sup>ynie na Twój status logowania na serwerze katalogu i bêdziesz otrzymywaæ wywo<sup>3</sup>ania NetMeeting tak, jak wczeœnie. Zaakceptowanie nadchodz<sup>1</sup>cego wywo<sup>3</sup>ania spowoduje automatycznie otwarcie okna programu NetMeeting.

4 Aby rêcznie otworzyæ program NetMeeting, kliknij prawym przyciskiem ikonê programu NetMeeting w obszarze stanu paska zadañ, a natepnie kliknij polecenie **Otwórz**.

#### **Aby wysłać plik do innych uczestników spotkania**

 $\blacksquare$ W menu **Narzędzia** kliknij polecenie **Przesyłanie plików**, a następnie kliknij przycisk **Wyślij plik**, aby wysłać plik do wszystkich uczestników spotkania.

# **Wskazówki**

Możesz także przeciągnąć plik na listę osób na karcie **Obecna konwersacja**. Aby wysłać plik do jednej osoby, prawym przyciskiem myszy kliknij nazwisko tej osoby na karcie **Obecna konwersacja**, kliknij polecenie **Wyślij plik**, a następnie określ plik.

{button ,AL("a-CONF-file-transfer-location")} Pokrewny temat

#### **Aby określić miejsce**, **w którym mają być zapisywane pliki przysyłane za pomocą programu NetMeeting**

Domyœlnie program NetMeeting zapisuje pliki przes<sup>3</sup>ane przez innych w folderze Otrzymane pliki. Jeœli chcesz, mo¿esz zmieniæ ten folder.

- 1 W menu **Narzędzia** kliknij polecenie **Opcje**.
- 2 Na karcie **Ogólne** kliknij przycisk **Zmień folder**, a następnie otwórz folder, w którym mają być przechowywane pliki przesyłane za pomocą programu NetMeeting.

# **Aby znaleźć przysłane pliki**

 $\blacksquare$ W menu **Narzędzia** kliknij polecenie **Przesyłanie plików**, a następnie kliknij przycisk **Otwórz folder otrzymanych plików**.

# **Wskazówka**

W momencie przesy<sup>3</sup>ania plików zostanie otwarte okno dialogowe, w którym mo¿esz otworzyæ plik.

{button ,AL("a-conf-file-transfer-location")} Pokrewny temat

#### **Wspó³u¿ytkowanie aplikacji podczas spotkania**

Jeœli kilka osób ma wspó<sup>3</sup>pracowaæ z Tob<sup>1</sup> w aplikacji, najpierw otwórz aplikacjê, a nastêpnie okreœl, ¿e chcesz  $j<sup>1</sup>$  udostêpniæ. W tym momencie wszyscy uczestnicy spotkania mog<sup>1</sup> ogl<sup>1</sup>daæ aplikacjê, ale tylko Ty mo¿esz w niej pracowaæ. Jest to przydatne podczas pokazów.

Jeœli nastêpnie okreœlisz, ¿e aplikacja mo¿e byæ u¿ywana do wspó<sup>3</sup>pracy wszyscy uczestnicy spotkania, którzy równie¿ okreœl<sup>1</sup>, ¿e chc<sup>1</sup> wspó<sup>3</sup>pracowaæ, bêd<sup>1</sup> mogli pracowaæ w udostêpnionej aplikacji.

Praca wykonana w aplikacji może byæ zapisana lub wydrukowana jedynie z komputera osoby, która j<sup>1</sup> udostêpnia. Aby ktoœ inny móg<sup>3</sup> uzyskaæ kopiê ostatecznego dokumentu bêd<sup>1</sup>cego efektem wspó<sup>3</sup>pracy, osoba udostêpniaj<sup>1</sup>ca aplikacjê musi przes<sup>3</sup>aæ jej plik.

Nastêpuj<sup>1</sup>ce tematy zawieraj<sup>1</sup> szczegó<sup>3</sup>owy opis wspó<sup>3</sup>pracy w udostêpnionej aplikacji:

{button ,JI(`',`CONF\_SHARE')} Wspó3u¿ytkowanie aplikacji z innymi uczestnikami spotkania

{button ,JI(`',`CONF\_COLLABORATE')}    Zezwalanie innym na pracê w udostêpnianej aplikacji

{button ,JI(`',`CONF\_GET\_CONTROL')} Praca w aplikacji udostêpnianej przez kogoœ innego

{button ,JI(`',`CONF\_STOP\_SHARE')}    Zatrzymywanie udostêpniania aplikacji

{button ,JI(`',`CONF\_FILE\_TRANSFER')} Wysy<sup>3</sup>anie pliku

#### **Aby współużytkować aplikację z innymi uczestnikami spotkania**

1 Po wykonaniu wywołania uruchom aplikację, którą chcesz udostępnić (na przyk<sup>3</sup>ad Notatnik).

2 Na pasku narzędzi NetMeeting kliknij przycisk **Udostępnij**, a następnie kliknij nazwę aplikacji.

Inni uczestnicy spotkania mogą oglądać tę aplikację, lecz nie mogą w niej pracować.

#### **Uwagi**

Jeœli chcesz, aby inni mogli pracowaæ w aplikacji, obie strony musz<sup>1</sup> wybraæ wspó<sup>3</sup>pracê.

Aby udostêpniæ aplikacjê, mo¿esz tak¿e klikn<sup>1</sup>æ ikonê programu NetMeeting w obszarze stanu paska

zadañ, a nastêpnie klikn<sup>1</sup>æ ikonê Udostêpnij na pasku narzêdzi szybkiego dostêpu.

#### **Ostrzeżenie**

Jeśli udostępnisz okno Eksploratora Windows, takie jak Mój komputer lub folder w Twoim komputerze, będziesz udostępniać *wszystkie* otwarte okna. Ponadto, po udostępnieniu takiego okna, każda aplikacja uruchomiona podczas spotkania będzie automatycznie udostępniona innym uczestnikom spotkania.

{button ,AL("a-collaborate;a-CONF-get-control")} Pokrewne tematy

#### **Aby umożliwić innym osobom pracę w udostępnionych aplikacjach**

Aby inni mogli z Tob<sup>1</sup> wspó<sup>3</sup>pracowaæ, musisz najpierw udostêpniæ aplikacjê. Wiêcej informacji zawieraj<sup>1</sup> Pokrewne tematy poni¿ej.

Na pasku narzędzi NetMeeting kliknij przycisk **Współpraca**.

Wszystkie osoby, które chcą pracować w aplikacji muszą kliknąć przycisk **Współpraca**. Każdy uczestnik spotkania może przejąć sterowanie kursorem przez kliknięcie dwukrotne udostępnionej aplikacji.

#### **Uwagi**

Aby uniemo¿liwiæ pracê osobie, która w<sup>3</sup>aœnie u¿ywa aplikacji, naciœnij przycisk ESC. W ten sposób przerywasz pracê wszystkich uczestników spotkania, ale mog<sup>1</sup> oni nadal ogl<sup>1</sup>daæ Twoj<sup>1</sup> pracê.

Zwróæ uwagê, ¿e gdy ktoœ inny przej<sup>13</sup> kontrolê nad udostêpnion<sup>1</sup> aplikacj<sup>1</sup>, nie mo¿esz u¿ywaæ swojego kursora nie tylko w udostêpnianej aplikacji, lecz we wszystkich innych celach.

Jeœli efektem wspó<sup>3</sup>pracy jest dokument i chcesz, aby wszyscy mieli jego kopiê, musisz przes<sup>3</sup>aæ plik uczestnikom spotkania.

{button ,AL("a-conf-file-transfer;a-conf-share ")} Pokrewne tematy

# **Aby pracować w aplikacji udostępnionej przez inną osobę**

Na pasku narzędzi NetMeeting kliknij przycisk **Współpraca**.

Osoba, która otworzyła aplikację w celu udostępnienia, musi także kliknąć przycisk **Współpraca**.

#### **Uwagi**

 $\blacksquare$ 

Możesz przejąć sterowanie aplikacją klikając jej okno.  $\blacksquare$ 

Aby umo¿liwiæ wspó<sup>3</sup>pracê mo¿esz tak¿e klikn<sup>1</sup>æ ikonê programu NetMeeting w obszarze stanu paska zadañ, a nastêpnie klikn<sup>1</sup>æ ikonê **Wspó<sup>3</sup>praca** na pasku narzêdzi szybkiego dostêpu.

Jeœli efektem wspó<sup>3</sup>pracy jest dokument i chcesz mieæ jego kopiê, osoba, która rozpoczê<sup>3</sup>a udostêpnianie aplikacji musi przes<sup>3</sup>aæ Ci koñcowy plik.

{button ,AL("a-conf-file-transfer")} Pokrewny temat

#### **Aby przerwać udostępnianie aplikacji**

Na pasku narzędzi NetMeeting kliknij ponownie przycisk **Udostępnij**, a następnie kliknij nazwę aplikacji, której udostępnianie chcesz przerwać.

# **Uwagi**

Mo¿esz przerwaæ udostêpnianie aplikacji jedynie wtedy, gdy jesteœ osob<sup>1</sup>, która rozpoczê<sup>3</sup>a jej udostêpnianie innym.

Jeœli wspó<sup>3</sup>pracujesz i ktoœ inny pracuje w udostêpnianej aplikacji, musisz nacisn<sup>1</sup>æ klawisz ESC, aby przej<sup>1</sup>æ sterowanie kursorem, aby by<sup>3</sup>o mo¿liwe klikniêcie przycisku **Udostêpnij**.

#### **Aby wymienić informacje za pośrednictwem Schowka**

Jeśli uczestniczysz w spotkaniu, wszystko co wycinasz lub kopiujesz do Schowka może być wklejone przez dowolnego uczestnika spotkania do aplikacji w jego komputerze. Schowek jest zawsze udostępniany po przyłączeniu się do spotkania, bez względu na to, czy została udostępniona aplikacja.

# **Ostrze¿enie**

 $\blacksquare$ Podczas spotkania nie należy umieszczać w Schowku elementów, które nie powinny być dostępne dla innych uczestników spotkania.

# **Aby wyœwietliæ pasek narzêdzi szybkiego dostêpu**

Pasek narzêdzi szybkiego dostêpu jest przydatny, gdy chcesz zminimalizowaæ program NetMeeting, aby uzyskaæ wiêcej miejsca na wyœwietlanie wspó<sup>3</sup>u¿ytkowania aplikacji, Tablicy, okna Rozmowy, zachowuj<sup>1</sup>c nadal dostêp do potrzebnych poleceñ programu NetMeeting.

Kliknij ikonę **NetMeeting** w obszarze stanu paska zadań.

#### **Aby wysłać wideo do innych osób**

- 1 W menu **Narzędzia** kliknij polecenie **Opcje**.
- 2 Upewnij się, czy na karcie **Wideo** jest zaznaczone pole wyboru **Automatycznie wysyłaj obraz wideo na początku każdej rozmowy**.

Nie chcąc, aby wideo było automatycznie wysyłane przy rozpoczynaniu wywołania, możesz uruchomić wysyłanie wideo dopiero po jego rozpoczęciu, klikając przycisk w dolnej części okna Moje wideo.

#### **Uwaga**

Dźwięki i obrazy wideo mogą być przesyłane oraz odbierane tylko między dwoma osobami. Możesz przełączać się między osobami. W tym samym czasie może rozmawiać i oglądać się kilka par osób uczestniczących w spotkaniu.

{button ,AL("A\_CONF\_VIDEO\_RECEIVE;A\_CONF\_ADJUST\_VIDEO;a-conf-switch-audiovideo;a-conf-preview-video")} Pokrewne tematy

#### **Aby uzyskać podgląd swego obrazu wideo**

Przed rozpoczęciem wywołania kliknij przycisk w dolnej części okna Moje wideo, aby wyświetlić wysyłany obraz.

Okno Moje wideo znajduje siê na karcie Obecna konwersacja, ale mo¿e byæ od niego od<sup>31</sup>czone.

# **Uwaga**

 $\blacksquare$ 

Jeśli dokonujesz podglądu podczas rozpoczynania lub przyjmowania wywołania, natychmiast rozpoczyna się wysyłanie obrazu.

{button ,AL("a\_conf\_video\_sending")} Pokrewny temat

#### **Aby odbierać obrazy wideo od innych osób**

Domyœlnie obrazy wideo w programie NetMeeting odbierasz automatycznie. Inna osoba musi je jednak wczeœniej wys<sup>3</sup>aæ.

Jeœli nie odbierasz automatycznie obrazów wideo podczas wywo<sup>3</sup>ania, kliknij przycisk u do<sup>3</sup>u okna **Zdalne** wideo. Okno to znajduje siê na karcie Obecna konwersacja, ale mo¿na je od niej od<sup>31</sup>czyæ.

#### **Uwagi**

Mo¿esz zmieniæ swoje ustawienia, aby nie odbieraæ obrazów wideo automatycznie. W tym celu kliknij menu **Narzêdzia**, kliknij polecenie **Opcje**, kliknij kartê **Wideo**, a nastêpnie usuñ zaznaczenie pola wyboru **Automatycznie odbieraj obraz wideo na początku każdej rozmowy**.

Można mieć połączenie dźwiękowe lub połączenie wideo tylko z jedną osobą w danej chwili. Połączenie dźwiękowe lub połączenie wideo można przełączać z jednej osoby na inną albo w obrębie tego samego spotkania może być kilka par mających połączenia dźwiękowe lub wideo.

{button ,AL("a-conf-detach-video;A\_CONF\_VIDEO\_SENDING;A\_CONF\_ADJUST\_VIDEO;a-conf-switch-audiovideo")} Pokrewne tematy

#### **Aby dopasować właściwości wideo**

- 1 W menu **Narzędzia** kliknij polecenie **Opcje**.
- 2 Na karcie **Wideo** zmieñ ustawienia wed<sup>3</sup>ug potrzeb.

Aby dopasowaæ w<sup>3</sup>aœciwoœci kamery wideo, musisz korzystaæ z podgl<sup>1</sup>du obrazu w oknie Moje wideo. Nastêpnie na karcie **Wideo** kliknij przycisk **□ród<sup>3</sup>o**. Podczas wprowadzania zmiany s<sup>1</sup> widoczne w oknie Moje **wideo**.

# **Uwagi**

 $\blacksquare$ 

- Jeœli wprowadzasz zmiany jakoœci wideo, mo¿esz je zobaczyæ po klikniêciu przycisku OK.
- Aby uzyskać Pomoc na temat elementu, kliknij

w górnej części okna dialogowego, a następnie kliknij element.

{button ,AL("a-conf-preview-video;A\_CONF\_VIDEO\_SENDING;A\_CONF\_VIDEO\_RECEIVE")} Pokrewne tematy

#### **Aby odłączyć okna wideo**

ä. W menu **Narzędzia** kliknij polecenie **Wideo**, a następnie kliknij przycisk **Odłącz okno Moje wideo** albo **Odłącz okno Zdalne wideo**.

Okna wideo zostaną usunięte ze swojego miejsca na karcie **Obecna konwersacja** i zmienią rozmiar na określony na karcie **Wideo** w oknie dialogowym **Opcje**.

# **Wskazówka**

Mo¿esz tak¿e od<sup>31</sup>czyæ okno klikaj<sup>1</sup>c je dwukrotnie lub przeci<sup>1</sup>gaj<sup>1</sup>c pasek tytu<sup>3</sup>u.

# **Aby przełączyć połączenie dźwiękowe lub wideo na inną osobę**

W menu **Narzędzia** kliknij polecenie **Przełącz dźwięk i obraz wideo**, a następnie kliknij nazwisko osoby, która ma odbierać sygnały dźwiękowe i sygnały wideo.

Osoby, które maj<sup>1</sup> już po<sup>31</sup>czenie dŸwiêkowe lub wideo z kimœ innym nie bêd<sup>1</sup> dostêpne do prze<sup>31</sup>czania.

{button ,AL("a-conf-stop-audiovideo")} Pokrewny temat

#### **Aby przerwać wysyłanie dźwięku i obrazu wideo**

W poleceniu Obecna konwersacja w menu **Narzêdzia** wska¿ polecenie **Prze<sup>31</sup>cz dŸwiêki i wideo**, a nastêpnie kliknij nazwisko osoby, aby usun<sup>1</sup>æ zaznaczenie.

# **Wskazówka**

możesz także zatrzymaæ wywo<sup>3</sup>anie dÝwiêku i wideo, klikaj<sup>1</sup>c nazwisko osoby prawym przyciskiem na liœci (Dieci<br>Obecna konwersacja, a nastêpnie klikaj<sup>1</sup>c przycisk **Zatrzymaj używanie dźwięku i obrazu wideo**. Aby zatrzymaæ wysy<sup>3</sup>anie jedynie obrazu wideo, kliknij przycisk u do<sup>3</sup>u okna Moje wideo.

{button ,AL("a-conf-switch-audiovideo")} Pokrewny temat

# **Aby ustawić poziom głośnika**

Na pasku narzędzi **Dźwięk** przeciągnij suwak głośnika.

# **Wskazówka**

 $\blacksquare$ 

Aby wyciszyć głośniki, wyczyść pole wyboru głośnika na pasku narzędzi **Dźwięk**.

{button , AL("a-conf-backnoise-manual")} Pokrewne tematy

# **Aby ustawić poziom mikrofonu**

Na pasku narzędzi **Dźwięk** przeciągnij suwak mikrofonu.

### **Wskazówki**

×

Aby wyciszyć własny głos nadal słuchając innych głosów, wyczyść pole wyboru mikrofonu na pasku narzędzi **Dźwięk**. Program NetMeeting automatycznie eliminuje szumy tła, dzięki czemu głos będzie słyszany wyraźnie.

{button ,AL("A-CONF-BACKNOISE-MANUAL")} Pokrewne tematy

# **Aby uruchomić Kreatora strojenia dźwięku**

1 W menu **Wywołaj** kliknij polecenie **Rozłącz się**, aby rozłączyć wszelkie rozmowy NetMeeting.

2 W menu **Narzędzia** kliknij polecenie **Kreator strojenia dźwięku**.

3 Postępuj według instrukcji wyświetlanych na ekranie.

#### **Wskazówka**

Jeśli korzystając z urządzenia pełnodupleksowego uzyskujesz złą jakość dźwięku, spróbuj przejść na tryb pracy półdupleksowej.

#### Aby wy<sup>31</sup>czyæ dŸwiêk w trybie pe<sup>3</sup>nego dupleksu

Jeœli komputer ma mo¿liwoœæ obs<sup>3</sup>ugi dŸwiêku w trybie pe<sup>3</sup>nego dupleksu, program NetMeeting automatycznie w<sup>31</sup>cza dŸwiêk pe<sup>3</sup>nodupleksowy. Jeœli uzyskujesz s<sup>3</sup>ab<sup>1</sup> jakoœæ dŸwiêku, mo¿esz wy<sup>31</sup>czyæ dŸwiêk pe<sup>3</sup>nodupleksowy.

- 1 W menu **Narzêdzia** kliknij polecenie **Opcje**.
- 2 Na karcie DŸwiêk wyczyœæ pole wyboru W<sup>31</sup>czaj dŸwiêk w trybie pe<sup>3</sup>nego dupleksu, tak by mo¿na **by³o równoczeœnie mówiæ i s³uchaæ**.

Komputer bêdzie odt<sup>1</sup>d u¿ywaæ dŸwiêku w trybie pó<sup>3</sup>dupleksu.

# **Uwaga**

Jeœli wiesz, ¿e karta dYwiêkowa ma mo¿liwoœæ obs<sup>3</sup>ugi pe<sup>3</sup>nego dupleksu a pole wyboru **W<sup>31</sup>czaj dŸwiêk w trybie pe³nego dupleksu**, **tak by mo¿na by³o równoczeœnie mówiæ i s³uchaæ** nie jest dostêpne, musisz zainstalowaæ sterownik peªnodupleksowy pochodz<sup>1</sup>cy od producenta karty dŸwiêkowej.

# **Aby uruchomić program Rozmowa**

Mając otwartą kartę **Obecna konwersacja**, kliknij przycisk **Rozmowa** na pasku narzędzi.

Wszystkie osoby bior<sup>1</sup>ce udzia<sup>3</sup> w spotkaniu bêd<sup>1</sup> odt<sup>1</sup>d widzia<sup>3</sup>y i u¿ywa<sup>3</sup>y Rozmowy.

#### **Uwagi**

 $\blacksquare$ 

 $\blacksquare$ Jeśli w tym spotkaniu ktoś współużytkuje aplikację, łatwiej jest korzystać z programu Rozmowa w trybie innym niż współpraca. Dzieje się tak, ponieważ nie można wpisywać informacji do okna Rozmowa, jeśli ktoś inny przejął sterowanie udostępnioną aplikacją.

Aby prowadziæ rozmowê mo¿esz tak¿e klikn<sup>1</sup>æ ikonê NetMeeting w obszarze stanu paska zadañ, a nastêpnie klikn<sup>1</sup>æ ikonê **Rozmowa** na pasku narzêdzi szybkiego dostêpu.

{button ,AL("a-CONF-share")} Pokrewne tematy
## **Aby wysłać wiadomość w oknie Rozmowa**

W oknie Rozmowa wpisz wiadomość, którą chcesz wysłać, a następnie naciśnij klawisz ENTER.

## **Wskazówka**

 $\blacksquare$ 

Jeśli w spotkaniu bierze udział kilka osób, możesz także wysłać wiadomość tylko do jednej z nich (co jest określane jako szept), klikając nazwisko osoby na liście **Wyślij do** przed naciśnięciem klawisza ENTER.

## **Aby zmienić sposób wyświetlania wiadomości w oknie Rozmowa**

- 1 Aby zmieniæ czcionkê, która jest u¿ywana do wyœwietlania wiadomoœci, kliknij w menu **Opcje** polecenie **Czcionka**.
- 2 Kliknij ¿<sup>1</sup>dan<sup>1</sup> czcionkê, rozmiar i styl, a nastêpnie kliknij przycisk OK.
- 3 W menu **Opcje** kliknij polecenie **Format Rozmowy**.
- 4 Kliknij  $i^1$ dane informacje nag<sup>3</sup>ówka i format wiadomoœci.

## **Aby uruchomić Tablicę**

Mając otwartą kartę **Obecna konwersacja**, kliknij przycisk **Tablica** na pasku narzędzi.

Wszyscy uczestnicy spotkania mogą od tej chwili oglądać Tablicę i używać jej.

# **Wskazówka**

 $\blacksquare$ 

Aby otworzyæ Tablicê, mo¿esz tak¿e klikn<sup>1</sup>æ ikonê NetMeeting w obszarze stanu paska zadañ, a nastêpnie klikn¹æ ikonê **Tablica**.

{button ,AL("a-conf-wb-lock;a-conf-wb-syncpage")} Pokrewne tematy

## **Aby napisać tekst na Tablicy**

- 1 W przyborniku Tablicy kliknij narzędzie **Tekst**.
- 2 Jeœli chcesz okreœliæ kolor, rozmiar lub czcionkê tekstu, kliknij przycisk **Opcje czcionki** u do<sup>3</sup>u okna, w wprowadŸ zmiany, a nastêpnie kliknij przycisk **OK**.
- 3 Kliknij miejsce na Tablicy, w którym tekst ma się zaczynać, a następnie zacznij pisać.
- 4 Po zakoñczeniu kliknij mysz<sup>1</sup> poza obszarem tekstu lub zmieñ narzêdzia.

## **Aby narysować linię na Tablicy**

- 1 W przyborniku Tablicy kliknij narzędzie **Rysuj** albo **Linia**.
- 2 Aby wybraæ szerokoœæ lub kolor linii, kliknij szerokoœæ lub kolor linii u do<sup>3</sup>u przybornika.
- 3 Aby narysować linię, przeciągnij wskaźnik w poprzek Tablicy.

## **Aby narysować kształt na Tablicy**

- 1 W przyborniku Tablicy kliknij jedno z narzędzi do rysowania kształtów: elipsę lub prostokąt, wypełniony lub niewypełniony.
- 2 Aby wybraæ szerokoœæ lub kolor linii kszta<sup>3</sup>tu, kliknij szerokoœæ lub kolor linii u do<sup>3</sup>u przybornika.
- 3 Aby narysować kształt, przeciągnij wskaźnik w poprzek Tablicy.

#### **Aby usunąć tekst lub obiekt z Tablicy**

- 1 W przyborniku Tablicy kliknij narzędzie **Gumka**.
- 2 Kliknij fragment tekstu lub obiekt rysunkowy, aby go usunąć.

## **Wskazówka**

Aby usuwać pojedyncze litery w bloku tekstu, kliknij narzędzie **Tekst** na pasku narzędzi, a następnie kliknij tekst. Możesz także nacisnąć klawisz DELETE lub BACKSPACE (jeœli chcesz, mo¿esz zaznaczyæ najpierw litery).

**Aby uniemożliwić innym osobom dokonywanie zmian w dokumencie Tablicy** W menu **Narzędzia** kliknij polecenie **Zablokuj zawartość**.

 $\blacksquare$ 

#### **Aby wyróżnić tekst lub rysunek na Tablicy**

1 W przyborniku Tablicy kliknij narzędzie **Wyróżnienie**.

2 Aby wyróżnić element, przeciągnij wokół niego wskaźnik.

#### **Uwagi**

Jeśli monitor odtwarza tylko 16 kolorów, wyróżnienie pojawia się za tekstem lub rysunkiem. Do wskazywania innym uczestnikom spotkania tekstu lub rysunku na stronie Tablicy można także wykorzystać wskaźnik zdalny (rękę).

{button ,AL("A-CONF-WB-REM-POINTER")} Pokrewne tematy

#### **Aby wskazać tekst lub rysunek na Tablicy**

1 W przyborniku Tablicy kliknij narzędzie **Zdalny wskaźnik**.

2 Przeci<sup>1</sup>gnij zdalny wskaŸnik w kszta<sup>3</sup>cie rêki na miejsce, które chcesz wskazaæ na Tablicy.

#### **Wskazówki**

Aby wyłączyć zdalny wskaźnik, ponownie kliknij narzędzie **Zdalny wskaźnik** w przyborniku.

Aby użyć zdalnego wskaźnika na innej stronie Tablicy, najpierw wyłącz zdalny wskaźnik. Następnie przejdź na żądaną stronę i ponownie go włącz.

**Aby uzyskać powiększenie lub zmniejszenie na Tablicy**  $\blacksquare$ 

W menu **Widok** kliknij polecenie **Powiększenie**.

## **Aby skopiować pewien obszar ekranu na Tablicę**

- 1 W przyborniku Tablicy kliknij narzêdzie **Wybierz obszar**.
- 2 Gdy pojawi się okno dialogowe **Obszar wybierania tablicy**, kliknij przycisk **OK**.
- 3 Kliknij róg obszaru, który chcesz przechwycić, a następnie przeciągnij wskaźnik po przekątnej do przeciwległego rogu.
- 4 Kliknij Tablicę.

## **Wskazówka**

Możesz także skopiować określone okno na pulpicie.

{button ,AL("A-WB-GRAB-WINDOW")} Pokrewny temat

## **Aby skopiować okno na Tablicę**

- W przyborniku Tablicy kliknij narzędzie **Wybierz okno**.
- Gdy pojawi się okno dialogowe **Okno wybierania tablicy**, kliknij przycisk **OK**.
- Kliknij okno, które chcesz skopiować.
- Kliknij Tablicę.

## **Aby dodać strony do Tablicy**

Aby wstawić nową stronę przed bieżącą stroną, kliknij menu **Edycja**, a następnie kliknij polecenie **Wstaw stronę przed**. Aby wstawić nową stronę po bieżącej stronie, kliknij menu **Edycja**, a następnie kliknij polecenie **Wstaw stronę po**.

#### **Wskazówka**

 $\blacksquare$ 

Mo¿esz tak¿e dodaæ stronê po bie¿<sup>1</sup>cej stronie, klikaj<sup>1</sup>c przycisk w prawym dolnym rogu Tablicy.

## **Aby przejść do innych stron Tablicy**

 $\blacksquare$ 

Klikaj strzałki naprzód i wstecz w prawym dolnym rogu Tablicy, aby przechodzić do innych stron. Aby przejść do pierwszej lub ostatniej strony, kliknij numer żądanej strony obok strzałki naprzód lub wstecz. Aby dodaæ nastêpn<sup>1</sup> stronê, kliknij pierwszy przycisk po prawej stronie.

## **Aby oglądać strony Tablicy**, **których inne osoby nie mogą oglądać**

 $\blacksquare$ 

W menu Narzędzia kliknij polecenie Synchronizuj, aby usun<sup>1</sup>æ znacznik.

Zwykle wszyscy uczestnicy spotkania oglądają równocześnie tę samą stronę Tablicy, dopóki nie zdecydujesz się oglądać lub pracować na stronach niedostępnych dla innych uczestników.

## **Aby przerwaæ komuœ pracê w udostêpnianej aplikacji**

Naciœnij klawisz ESC.

W ten sposób mo¿na zakoñczyæ wspó<sup>3</sup>pracê i odzyskaæ kontrolê nad kursorem.

## **Aby utworzyæ Szybkie wybieranie swojego komputera**

Mo¿esz utworzyæ Szybkie wybieranie swojego komputera i zapisaæ je na pulpicie, aby by<sup>3</sup>o pod rêk<sup>1</sup>, gdy trzeba bêdzie je przes<sup>3</sup>aæ innym.

- 1 Zaznacz swoje nazwisko na liœcie **Katalog**, a nastêpnie w menu **Szybkie wybieranie** kliknij polecenie **Dodaj Szybkie wybieranie**.
- 2 Kliknij przycisk **Zapisz na pulpicie**.

Mo¿esz klikn<sup>1</sup>æ skrót na pulpicie prawym przyciskiem, aby go wys<sup>3</sup>aæ.

{button ,AL("a-conf-send-speeddial")} Pokrewne tematy

## **Aby wys<sup>3</sup>aæ plik do wszystkich uczestników spotkania**<br>Przeci<sup>1</sup>anii plik na listê osób w oknie Obecna konwersacia

Przeci<sup>1</sup>gnij plik na listê osób w oknie Obecna konwersacja.

## **Aby zrobiæ miejsce na ekranie dla wspó³u¿ytkowanej aplikacji**

Pracuj<sup>1</sup>c w aplikacji podczas spotkania mo¿esz zminimalizowaæ okno programu NetMeeting i klikaæ ikonê **NetMeeting** w obszarze stanu paska zadañ, aby uzyskaæ dostêp do poleceñ wymaganych do wspó<sup>3</sup>pracy i wspó<sup>3</sup>u¿ytkowania

#### **Uruchamianie programu NetMeeting w tle**

Jeœli nie chcesz, aby okno programu NetMeeting zabiera<sup>3</sup>o miejsce na pulpicie lub na pasku narzêdzi, mo¿esz zamkn<sup>1</sup>æ je i uruchomiæ program NetMeeting w tle. Bêdziesz nadal odbieraæ wywo<sup>3</sup>ania. Zaakceptowanie wywo<sup>3</sup>ania spowoduje automatyczne otwarcie okna programu NetMeeting.

{button ,AL("a-conf-run-in-background")} Pokrewne tematy

#### Aby pracowaæ z innymi uczestnikami spotkania nie trac<sup>1</sup>c kontroli nad kursorem

Czasami potrzebne jest œrodowisko, w którym wszyscy uczestnicy spotkania mog<sup>1</sup> pracowaæ równoczeœnie. W takim przypadku najlepszym rozwi<sup>1</sup>zaniem jest Tablica. Podczas pracy w udostêpnianej aplikacji jedynie jedna osoba mo¿e mieæ kontrolê nad kursorem. Nie jest tak w przypadku Tablicy.

W oknie **Obecna konwersacja** kliknij na pasku narzêdzi polecenie **Tablica**.

Pamiêtaj, ¿e mo¿esz skopiowaæ na Tablicê zaznaczony fragment z innej aplikacji, klikaj<sup>1</sup>c menu Narzêdzia, a nastêpnie klikaj<sup>1</sup>c polecenie Wybierz obszar.

#### **Aby zwiêkszyæ wydajnoœæ wspó³u¿ytkowania aplikacji**

Jeœli bierzesz udzia<sup>3</sup> w du¿ej konferencji lub masz wolne po<sup>31</sup>czenie, a korzystasz z po<sup>31</sup>czenia dŸwiêkowego i wideo z inna osob<sup>1</sup>, mo¿esz zwiêkszyæ wydajnoœæ na przyk<sup>3</sup>ad wspó<sup>3</sup>u¿ytkowania aplikacji, wstrzymuj<sup>1</sup>c wideo. Dziêki temu osoba, z któr<sup>1</sup> masz po<sup>31</sup>czenie mo¿e nadal widzieæ Twój obraz, a inne funkcje programu NetMeeting dzia<sup>3</sup>aj<sup>1</sup> skuteczniej.

Najwiêksz<sup>1</sup> wydajnoœæ wspó<sup>3</sup>u¿ytkowania aplikacji uzyskuje siê, gdy nie ma ¿adnych po<sup>31</sup>czeñ dŸwiêkowych i wideo, a do komunikacji u¿ywa siê Rozmowy.

Aby wstrzymaæ wideo, kliknij przycisk u do<sup>3</sup>u okna Moje wideo.

{button ,AL("a-conf-stop-audiovideo")} Pokrewne tematy

#### **Aby wyciszyć własny głos nadal słuchając innych głosów**  $\blacksquare$

Wyczyść pole wyboru mikrofonu na pasku narzędzi **Dźwięk**.

Jest to przydatne, gdy chcesz porozmawiaæ z kimœ w biurze, ale nie chcesz, aby s<sup>3</sup>yszeli to inni uczestnicy spotkania.

#### **Aby wyciszyć głośniki komputera**  $\blacksquare$

Wyczyść pole wyboru głośnika na pasku narzędzi **Dźwięk**.

## Aby wys<sup>3</sup>aæ poufn<sup>1</sup> wiadomoœæ podczas spotkania

■ Gdy w spotkaniu bierze udzia<sup>3</sup> kilka osób, mo¿esz zdecydowaæ siê wys<sup>3</sup>aæ wiadomoœæ Rozmowy tylko do<br>iednei z nich (co jest określane jako szept), klikając nazwisko osoby na liście **Wyślij do** przed naciśniecjem klawis

#### **Lista ikon w oknie Katalog i Obecna konwersacja**

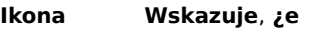

- $\blacksquare$  Osoba bierze udzia<sup>3</sup> w wywo<sup>3</sup>aniu.
- **Cosoba ma mikrofon i g**<sup>3</sup>oœniki.
- Osoba ma kamerê wideo.
- Osoba może wspó<sup>3</sup>użytkowaæ aplikacje, uruchamiaæ Tablicê i Rozmowê oraz wysy<sup>3</sup>aæ pliki.

#### **Dostêpnoœæ dla osób niepe³nosprawnych**

Firma Microsoft stara siê aby wszystkie jej produkty i us<sup>3</sup>ugi by<sup>3</sup>y jak naj<sup>3</sup>atwiej dostêpne dla wszystkich. Niniejszy paragraf zawiera informacje na temat specyficznych funkcji, produktów oraz us<sup>3</sup>ug, które mog<sup>1</sup> uczyniæ produkty Microsoft bardziej dostêpnymi dla osób niepe<sup>3</sup>nosprawnych.

{button ,JI(`>medium',`winfwkgp')}    Dostosowywanie systemów Microsoft Windows, Windows NT i Windows 95

{button ,JI(`',`audiodoc')} <u>Dokumentacja Microsoft w innych postaciach</u>

{button ,JI(`', `thirdparty')} Produkty i us<sup>3</sup>ugi komputerowe dla niepe<sup>3</sup>nosprawnych firm trzecich

{button ,JI(`',`moreinfo')} Inne produkty i us<sup>3</sup>ugi dla niepe<sup>3</sup>nosprawnych

#### **Uwaga**

Nale; y zwróciæ uwagê, ;e niektóre spoœród tych informacji odnosz<sup>1</sup> siê do us<sup>3</sup>ug i produktów dostêpnych na rynku amerykañskim. W miarê uzyskiwania od zainteresowanych œrodowisk, instytucji oraz firm nowych informacji przydatnych przede wszystkim dla polskich niepe<sup>3</sup>nosprawnych użytkowników komputerów, postaramy siê sukcesywnie zamieszczaæ je w naszej witrynie internetowej oraz w dokumentacji nowych produktów. W celu uzyskania najaktualniejszych tego typu informacji, zapraszamy na nasz<sup>1</sup> witrynê internetow<sup>1</sup> pod adresem http://www.microsoft.com/poland/enable/.

#### **Produkty i us³ugi komputerowe dla niepe³nosprawnych firm trzecich**

Istnieje szeroka gama specjalistycznych produktów innych firm, zarówno oprogramowania jak i sprzêtu, u<sup>3</sup>atwiaj<sup>1</sup>cych osobom niepe<sup>3</sup>nosprawnym pos<sup>3</sup>ugiwanie siê komputerem osobistym. Wœród ró¿nych kategorii produktów dla systemów operacyjnych MS-DOS, Microsoft Windows i Microsoft Windows NT s<sup>1</sup> miêdzy innymi:

Programy dla osób niedowidz<sup>1</sup>cych, powiêkszaj<sup>1</sup>ce lub zmieniaj<sup>1</sup>ce kolory prezentowanych informacji.

Urz<sup>1</sup>dzenia prezentuj<sup>1</sup>ce informacje w jêzyku Braille'a lub programy do syntezy mowy dla osób, które maj<sup>1</sup> trudnoœci z czytaniem.

Udogodnienia sprzêtowe lub programowe modyfikuj<sup>1</sup>ce zachowanie myszy lub klawiatury.

Programy umo¿liwiaj<sup>1</sup>ce "pisanie" z wykorzystaniem myszy lub g<sup>3</sup>osu.

Programy odgaduj<sup>1</sup>ce s<sup>3</sup>owa lub frazy, pozwalaj<sup>1</sup>ce u¿ytkownikowi pisaæ szybciej i przy pomocy mniejszej liczbie uderzeñ w klawisze.

Alternatywne urz<sup>1</sup>dzenia wskazuj<sup>1</sup>ce dla ludzi nie mog<sup>1</sup>cych korzystaæ z klawiatury i myszy, takie jak pojedynczy prze<sup>31</sup>cznik lub urz<sup>1</sup>dzenia sterowane ustami.

W celu uzyskania dodatkowych informacji o produktach i us<sup>3</sup>ugach dla osób niepe<sup>3</sup>nosprawnych, nale; y siê kontaktowaæ z nastêpuj<sup>1</sup>cymi instytucjami:

#### Informacje dla osób niewidomych lub niedowidz<sup>1</sup>cych

Polski Zwi<sup>1</sup>zek Niewidomych, Oœrodek Informacji i Promocji Postêpu Naukowo-Technicznego, ul. Jasna 22, 00-054 Warszawa, tel/faks (0-22) 827 34 85

#### Produkty dla osób niewidomych lub niedowidz<sup>1</sup>cych

Systemy Microsoft Windows 95 i Microsoft Windows NT

Neurosoft Sp. z o.o. Dzia<sup>3</sup> Obs<sup>3</sup>ugi Klienta, ul. Rataja 10, 51-507 Wroc<sup>3</sup>aw tel. (0-71) 346 62 82 faks (0-71) 346 63 95 WWW http://www.neurosoft.com.pl/

Systemy MS-DOS i Microsoft Windows

Altix Sp. z o.o. ul. Chlubna 88, 03-051 Warszawa tel/faks (0-22) 614 36 98

Harpo Sp. z o.o. ul. 27 grudnia 7, 61-737 Poznañ tel. (0-61) 853 14 25 faks (0-61) 8 53 14 19 WWW http://www.man.poznan.pl/~harpo/

### **Kursy komputerowe dla osób niepe³nosprawnych**

Centrum Rehabilitacji i Kszta<sup>3</sup>cenia Inwalidów, ul. G<sup>1</sup>siorowskiego 12/14, 05-510 Konstancin-Jeziorna tel. (0-22) 756 30 65 faks (0-22) 756 30 65

#### **Katalog produktów komputerowych dla niepe³nosprawnych**

Trace R&D Center przy uniwersytecie Wisconsin–Madison wydaje ksi<sup>1</sup>¿kê i dysk CD-ROM opisuj<sup>1</sup>ce produkty u<sup>3</sup>atwiaj<sup>1</sup>ce osobom niepe<sup>3</sup>nosprawnym korzystanie z komputera. Ksi<sup>1</sup>; ka, zatytu<sup>3</sup>owana Trace Resource Book, zawiera opisy i fotografie ok. 2 000 produktów. Dysk CD-ROM, zatytu<sup>3</sup>owany CO-NET CD, zawiera bazê danych ponad 18 000 produktów i innych informacji dla osób niepe<sup>3</sup>nosprawnych. S<sup>1</sup> one uaktualniane co pó<sup>3</sup> roku. Z Trace R&D Center mo¿na siê skontaktowaæ pod nastêpuj<sup>1</sup>cym adresem lub telefonem:

Trace R&D Center University of Wisconsin S-151 Waisman Center 1500 Highland Avenue Madison, WI 53705-2280 USA faks (001-608) 262 88 48 WWW http://trace.wisc.edu/

Dodatkowe informacje na temat dostêpnoœci produktów i us<sup>3</sup>ug firm trzecich mo¿na znaleŸæ w temacie Inne produkty i us<sup>3</sup>ugi dla niepe<sup>3</sup>nosprawnych.

#### **Dokumentacja Microsoft w innych postaciach**

Oprócz formy standardowej, dokumentacja wielu produktów firmy Microsoft jest równie¿ dostêpna w innych postaciach, <sup>3</sup>atwiej przyswajalnych dla osób niepe<sup>3</sup>nosprawnych.

Wiele z dokumentów Internet Explorera dostêpnych jest tak¿e jako pomoc online, przewodniki online, lub na dysku CD-ROM, na którym jest on dystrybuowany.

Osoby maj<sup>1</sup>ce trudnoœci z czytaniem lub pos<sup>3</sup>ugiwaniem siê dokumentacj<sup>1</sup> drukowan<sup>1</sup> lub online mog<sup>1</sup> nabyæ wiêkszoœæ dokumentacji produktów Microsoft (w jêzyku angielskim) w firmie Recording for the Blind, Inc. Recording for the Blind prowadzi dystrybucjê dokumentacji, zarówno na kasetach audio jak i na dyskietkach, dla zarejestrowanych klientów swej sieci dystrybucyjnej. Kolekcja Recording for the Blind obejmuje ponad 80 000 tytu<sup>3</sup>ów, w tym dokumentacjê produktów Microsoft oraz ksi<sup>1</sup>¿ki wydawnictwa Microsoft Press. Z firm<sup>1</sup> Recording for the Blind mo¿na siê skontaktowaæ pod nastêpuj<sup>1</sup>cym adresem lub telefonem:

Recording for the Blind & Dyslexic, Inc. 20 Roszel Road Princeton, NJ 08540

Telefon: (609) 452-0606

Faks: (609) 987-8116

WWW: http://www.rfbd.org/

Wiele z tych ksi<sup>1</sup>¿ek mo¿na tak¿e pobraæ z amerykañskiej witryny internetowej Microsoft pod adresem http://microsoft.com/enable/.

#### **Dostosowywanie systemów Microsoft Windows, Windows NT i Windows 95**

Istnieje wiele sposobów modyfikowania systemu operacyjnego tak, aby sta<sup>3</sup> siê <sup>3</sup>atwiej dostêpny.

Pocz<sup>1</sup>wszy od Windows 95, u<sup>3</sup>atwienia wbudowane s<sup>1</sup> standardowo w system operacyjny Windows i Windows NT. S<sup>1</sup> to funkcje s<sup>1</sup> przydatne dla osób maj<sup>1</sup>cych trudnoœci z u¿ywaniem klawiatury lub myszy, niedowidz<sup>1</sup>cych, lub niedos<sup>3</sup>ysz<sup>1</sup>cych. Te funkcje mog<sup>1</sup> zostaæ dodane podczas instalacji systemu lub póŸniej, z dysków instalacyjnych Windows 95 lub Windows NT 4.0. W celu uzyskania szczegó³owych informacji na temat instalowania i korzystania z tych funkcji nale¿y poszukaæ has<sup>3</sup>a "U<sup>3</sup>atwienia" w indeksie Pomocy Windows

W celu dostosowania wygl<sup>1</sup>du ekranu i zachowañ systemu Windows lub Windows NT do indywidualnych potrzeb i mo¿liwoœci wzrokowych i motorycznych, mo¿na tak¿e u¿yæ Panelu Sterowania oraz innych funkcji wbudowanych w system operacyjny lub aplikacje u¿ytkowe firmy Microsoft. Mo¿na na przyk<sup>3</sup>ad dostosowywaæ kolory i wielkoϾ obiektów, g<sup>3</sup>oœnoœæ oraz zachowanie klawiatury i myszy.

Wiele z u<sup>3</sup>atwieñ dostêpnych w Windows 95 i Windows NT 4.0, mo¿na dodaæ do wczeœniejszych wersji Microsoft Windows, Windows NT i MS-DOS, poprzez dodatki zwane Access Packs. Mo¿na pobraæ je za pomoc<sup>1</sup> modemu poprzez ró¿ne serwisy sieciowe lub zamówiæ dyski w firmie Microsoft.

W systemie dostêpne s<sup>1</sup> uk<sup>3</sup>ady klawiatur Dvoraka, w których najczêœciej u¿ywane znaki s<sup>1 3</sup>atwiej dostêpne dla osób maj<sup>1</sup>cych trudnoœci z korzystaniem z typowego uk<sup>3</sup>adu "QWERTY". Istniej<sup>1</sup> trzy warianty uk<sup>3</sup>adu Dvoraka: dla osób u¿ywaj<sup>1</sup>cych obu r<sup>1</sup>k, dla osób pisz<sup>1</sup>cych jedynie lew<sup>1</sup> rêk<sup>1</sup>, oraz dla osób pisz<sup>1</sup>cych jedynie praw<sup>1</sup> rêk<sup>1</sup>. Lewo- lub praworêczny uk<sup>3</sup>ad mo; e byæ równie; przydatny dla osób pisz<sup>1</sup>cych przy u; yciu jednego palca lub wska Ynika. Do korzystania z tych uk<sup>3</sup>adów nie jest potrzebne ¿adne wyposa¿enie dodatkowe.

Zakres dostêpnych funkcji i to czy s<sup>1</sup> one standardowo wbudowane w system, czy te¿ trzeba je uzyskaæ jako dodatki, zale¿y od u¿ywanej wersji systemu operacyjnego.

Pe<sup>3</sup>n<sup>1</sup> dokumentacjê (w jêzyku angielskim) u<sup>3</sup>atwieñ dostêpnych w systemie operacyjnym mo¿na znaleŸæ w odpowiednich Application Notes wymienionych poni¿ej. S<sup>1</sup> one udokumentowane równie¿ w Microsoft Windows 95 Resource Kit i Microsoft Windows NT Resource Kit.

#### **Accessibility Notes i dodatki do pobrania**

Pliki te mo; na pobraæ z Internetu lub innych serwisów sieciowych za pomoc<sup>1</sup> modemu lub zamówiæ dyski przez telefon. Szczegó<sup>3</sup>owe instrukcje pobierania plików można znale $\ddot{Y}$ æ poniżej.

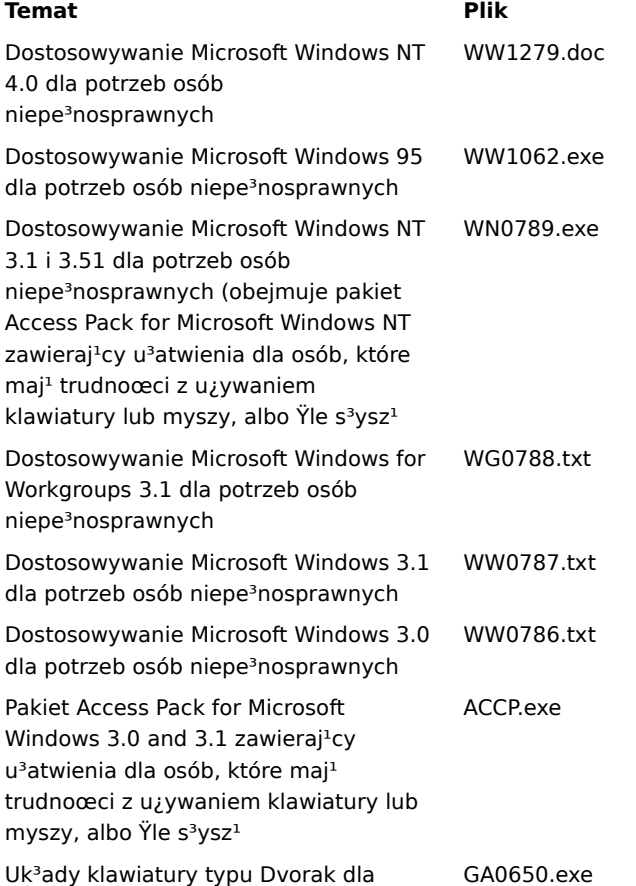

osób jednorêkich (zawarte ju¿ w Windows NT 3.5 i póŸniejszych wersjach)

#### Pobieranie plików z Internetu za pomoc<sup>1</sup> modemu

Jeœli masz modem, mo¿esz pobraæ pliki u<sup>3</sup>atwieñ z nastêpuj<sup>1</sup>cych serwisów sieciowych:

Witryna Microsoft World Wide Web, http://microsoft.com/enable. Wybierz na pasku nawigacyjnym po lewej stronie opcjê Microsoft Products, a nastêpnie wybierz odpowiedni produkt lub platformê.

Serwer internetowy Microsoft pod adresem ftp.microsoft.com, w katalogu /softlib/mslfiles

- MSN, us<sup>3</sup>uga online Microsoft Network.
- CompuServe: wpisz **GO MSL**.
- GEnie.

Microsoft Download Service (MSDL), serwis osi<sup>1</sup>galny przez telefon pod numerem (425) 936-6735 przez ca<sup>3</sup>y czas poza 1:00-2:30 (strefy Pacyfiku).

MSDL obs<sup>3</sup>uguje szybkoœci po<sup>31</sup>czeñ 1200, 2400, 9600 lub 14400 bodów (V.22bis, V.32, V.32bis i V.42), 8 bitów danych, bez parzystoœci i bit 1 stop. Serwis MSDL nie obs<sup>3</sup>uguje po<sup>31</sup>czeñ 28800 lub ISDN.

Ró¿ne biuletyny elektroniczne grup u¿ytkowników.

#### **Inne produkty i us³ugi dla niepe³nosprawnych**

Oprócz funkcji i zasobów opisanych ju¿ w tym pliku pomocy, oferujemy i promujemy równie¿ szereg innych produktów i us<sup>3</sup>ug dla niepe<sup>3</sup>nosprawnych. S<sup>1</sup> one dostêpne zarówno poprzez Microsoft jak i inne organizacje.

#### Produkty i us<sup>3</sup>ugi dla niepe<sup>3</sup>nosprawnych firmy Microsoft

W celu uzyskania aktualnych informacji o produktach i us<sup>3</sup>ugach Microsoft dla niepe<sup>3</sup>nosprawnych prosimy zagl<sup>1</sup>daæ do dzia<sup>3</sup>ów dla niepe<sup>3</sup>nosprawnych na naszych witrynach internetowych:

USA: http://www.microsoft.com/enable/

Polska: http://www.microsoft.com/poland/enable/

## **Skróty klawiaturowe w programie NetMeeting**

W programie NetMeeting do nawigacji i wywo<sup>3</sup>añ mo¿na u¿ywaæ nastêpuj<sup>1</sup>cych skrótów.

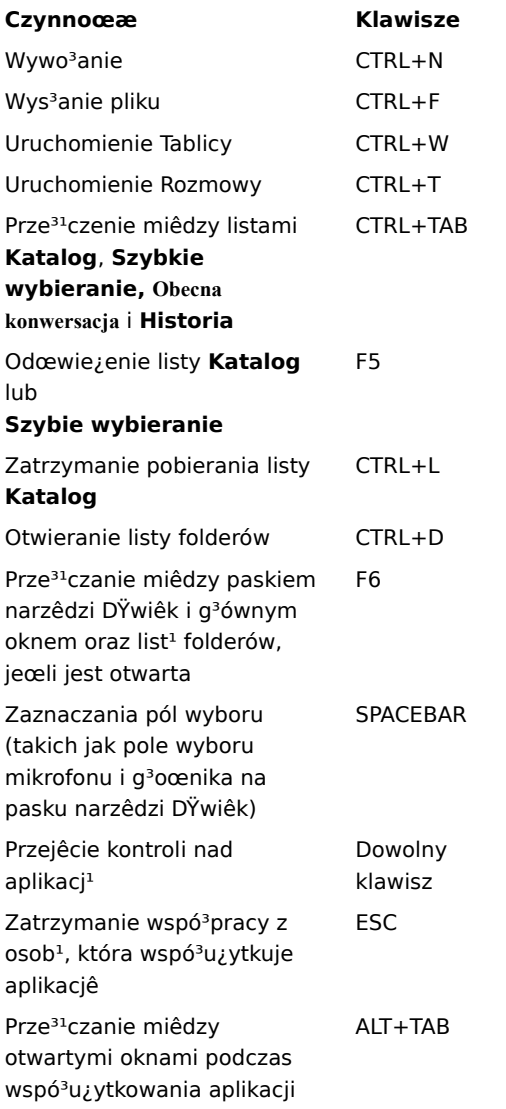

#### **Rozwiązywanie problemów w programie NetMeeting**

Program ten pomaga w identyfikacji i rozwiązywaniu problemów w korzystaniu z programu Microsoft NetMeeting. Wystarczy kliknąć, aby uzyskać odpowiedzi na pytania, a następnie wypróbować sugerowane czynności w celu usunięcia problemu.

## **Co źle działa?**

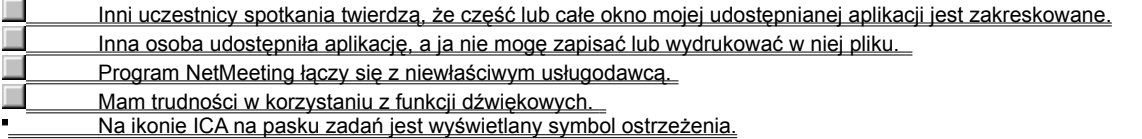

#### **Połącz się z usługodawcą internetowym przed uruchomieniem programu NetMeeting**

Program NetMeeting łączy się z usługodawcą internetowym (ISP) tak, aby połączyć się z serwerem katalogów. Mając konto u kilku usługodawców internetowych i chcąc, aby program NetMeeting połączył się z innym usługodawcą, należy się połączyć z tym usługodawcą internetowym przed uruchomieniem programu NetMeeting.

#### **Uwaga**

Jeœli masz zainstalowany program Microsoft Internet Explorer, program NetMeeting po<sup>31</sup>czy Ciê z us<sup>3</sup>ugodawc<sup>1</sup> internetowym okreœlonym we w<sup>3</sup>aœciwoœciach internetowych Panelu sterowania.

- Kliknij tutaj, aby zamknąć ten poradnik rozwiązywania problemów.
- Kliknij tutaj, aby wrócić do początku poradnika rozwiązywania problemów.
# **Co źle działa?**

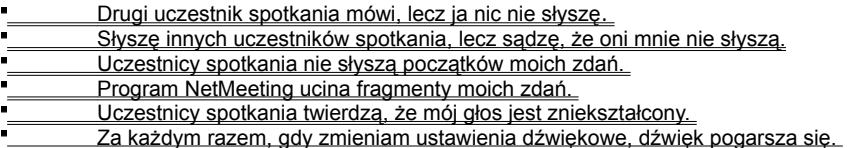

# **Upewnij się, czy mikrofon jest podłączony do komputera**

Jeśli podłączenie mikrofonu jest niepewne, mogą występować przerwy w odtwarzaniu głosu.

#### **Czy problem został rozwiązany?**

Tak. Kliknij tutaj, aby zamknąć ten poradnik rozwiązywania problemów.

**Sprawdź ustawienie czułości mikrofonu**  $\blacksquare$ 

Kliknij menu **Narzędzia,** kliknij polecenie **Opcje,** a następnie kliknij kartę **Dźwięk.**

**Która opcja została wybrana?**

**Automatyczne dopasowanie czułości** 

**Pozwól mi dopasować czułość**

# **Spróbuj samodzielnie dopasować czułość**

Kliknij opcję **Pozwól mi dopasować czułość.** Aby zwiększyć czułość, przeciągnij suwak w prawo.

#### **Uwaga**

 $\blacksquare$ 

Przy zwiększaniu czułości mikrofonu program NetMeeting ma mniejszą skłonność do opuszczania części Twoich wypowiedzi. Jeśli jednak czułość jest za duża, twój głos może być zniekształcony albo komputer może czasem wysyłać dźwięk choć nic nie mówisz. W takim wypadku przeciągnij suwak w lewo.

# **Czy problem został rozwiązany?**

Tak. Kliknij tutaj, aby zamknąć ten poradnik rozwiązywania problemów.

### **Zwiększ czułość mikrofonu**

Aby zwiększyć czułość, przeciągnij suwak w prawo.

#### **Uwaga**

 $\blacksquare$ 

Przy zwiększaniu czułości mikrofonu program NetMeeting ma mniejszą skłonność do opuszczania części Twoich wypowiedzi. Jeśli jednak czułość jest za duża, twój głos może być zniekształcony albo komputer może czasem wysyłać dźwięk choć nic nie mówisz. W takim wypadku przeciągnij suwak w lewo.

# **Czy problem został rozwiązany?**

Tak. Kliknij tutaj, aby zamknąć ten poradnik rozwiązywania problemów.

#### **Pozwól, aby program NetMeeting dopasował czułość automatycznie**  $\blacksquare$

Kliknij opcję **Automatyczne dopasowanie czułości.**

**Czy problem został rozwiązany?**

Tak. Kliknij tutaj, aby zamknąć ten poradnik rozwiązywania problemów.

#### **Operacje na plikach działają tylko w komputerze, który udostępnia aplikację**

Polecenia menu **Plik,** takie jak **Zapisz** i **Drukuj,** działają tylko w komputerze, z którego aplikacja jest udostępniana. Jeśli klikniesz polecenie **Zapisz,** plik zostanie zapisany w tym komputerze, a nie w Twoim. Jeśli chcesz skopiować dokument, nad którym pracujesz, poproś osobę, która udostępniła aplikację, aby przesłała ci kopię pliku lub skopiowała zawartość dokumentu do pliku na Twoim komputerze.

OK. Kliknij tutaj, aby zamknąć ten poradnik rozwiązywania problemów.

Kliknij tutaj, aby wrócić do początku poradnika rozwiązywania problemów.

{button ,AL("a-conf-file-transfer")} Pokrewny temat

### **Upewnij się, czy inne okna nie zakrywają udostępnianej aplikacji**

- Zakończ programy, które nie są już używane.
- Zminimalizuj inne okna na pulpicie.
- OK. Kliknij tutaj, aby zamknąć ten poradnik rozwiązywania problemów.
- Kliknij tutaj, aby wrócić do początku poradnika rozwiązywania problemów.

**Czy w spotkaniu biorą udział więcej niż dwie osoby?**

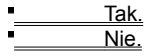

#### **Tylko dwie osoby mogą korzystać z funkcji dźwiękowych w tym samym czasie**

Nie możesz mówić do kilku osób równocześnie. Aby słyszeć wypowiedzi drugiej osoby, przełącz swoje połączenie dźwiękowe i połączenie wideo na tę osobę. W menu **Narzędzia** kliknij polecenie **Przełącz dźwięk i obraz wideo,** a następnie kliknij nazwisko osoby, z którą chcesz rozmawiać. Uczestnicy spotkania , którzy mają już połączenie dźwiękowe lub wideo z innymi nie mogą połączyć się z Tobą.

OK. Kliknij tutaj, aby zamknąć ten poradnik rozwiązywania problemów.

Kliknij tutaj, aby wrócić do początku poradnika rozwiązywania problemów.

Na początku spotkania osobę tę było słychać, lecz teraz już jej nie słychać. Co jeszcze może być przyczyną?

#### **Sprawdź ustawienie poziomu głośników**

Poziom głośników może być za niski albo głośniki mogą być wyciszone.

Na pasku narzędzi **Dźwięk** sprawdź, czy pole wyboru głośnika jest zaznaczone, a następnie przeciągnij suwak poziomu głośnika bardziej w prawo.

**Czy problem został rozwiązany?**

Tak. Kliknij tutaj, aby zamknąć ten poradnik rozwiązywania problemów.

#### **Sprawdź ustawienia poziomu mikrofonu**

Poziom mikrofonu może być za niski albo mikrofon może być wyciszony.

Na pasku narzędzi **Dźwięk** sprawdź, czy pole wyboru mikrofonu jest zaznaczone, a następnie przeciągnij suwak poziomu mikrofonu bardziej w prawo.

**Czy problem został rozwiązany?**

Tak. Kliknij tutaj, aby zamknąć ten poradnik rozwiązywania problemów.

#### **Sprawdź ustawienia komputera**

Może być jakiś problem z głośnikami komputera. Upewnij się, czy są one poprawnie podłączone do komputera, czy są włączone (jeśli to konieczne) i czy nie ma konfliktów sprzętowych. Aby sprawdzić konflikty sprzętowe, wyszukaj w indeksie Pomocy Windows hasło "Rozwiązywanie konfliktów sprzętowych".

**Czy problem został rozwiązany?**

Tak. Kliknij tutaj, aby zamknąć ten poradnik rozwiązywania problemów.

#### **Sprawdź ustawienia komputera**

Może być jakiś problem z mikrofonem komputera. Upewnij się, czy jest on poprawnie podłączony do komputera, czy jest włączony (jeśli to konieczne) i czy nie ma konfliktów sprzętowych. Aby sprawdzić konflikty sprzętowe, wyszukaj w indeksie Pomocy Windows hasło "Rozwiązywanie konfliktów sprzętowych".   

**Czy problem został rozwiązany?**

Tak. Kliknij tutaj, aby zamknąć ten poradnik rozwiązywania problemów.

### **Odsuń dalej mikrofon**

Być może mówisz za blisko mikrofonu. To może powodować zniekształcenia.

**Czy problem został rozwiązany?**

Tak. Kliknij tutaj, aby zamknąć ten poradnik rozwiązywania problemów.

#### **Sprawdź ustawienie kontroli autowzmocnienia**

- 1 W menu **Narzędzia** kliknij polecenie **Opcje.**
- 2 Kliknij kartę **Dźwięk,** a następnie sprawdź, czy jest zaznaczone pole wyboru **Włącz kontrolę autowzmocnienia.**

Kontrola autowzmocnienia powoduje automatyczne zwiększenie poziomu mikrofonu, gdy użytkownik mówi cicho, a zmniejsza go, gdy użytkownik mówi głośno, dzięki czemu uzyskuje się efekt taki, jak gdyby użytkownik mówił ze stałą głośnością.

# **Czy pole wyboru jest zaznaczone?**

 Tak. Nie. Jest przyciemnione.

### **Wyłącz kontrolę autowzmocnienia**

Wyczyść pole wyboru **Włącz kontrolę autowzmocnienia.**

**Czy problem został rozwiązany?**

 $\blacksquare$ 

Tak. Kliknij tutaj, aby zamknąć ten poradnik rozwiązywania problemów.

### **Włącz kontrolę autowzmocnienia**

 $\blacksquare$ 

Zaznacz pole wyboru **Włącz kontrolę autowzmocnienia.**

**Czy problem został rozwiązany?**

Tak. Kliknij tutaj, aby zamknąć ten poradnik rozwiązywania problemów.

**Sprawdź ustawienie czułości mikrofonu**

W menu **Narzędzia** kliknij polecenie **Opcje,** a następnie kliknij kartę **Dźwięk.**

**Która opcja została wybrana?**

 $\blacksquare$ 

**Automatyczne dopasowanie czułości**

**Pozwól mi dopasować czułość**

### **Spróbuj samodzielnie dopasować czułość**

Kliknij opcję **Pozwól mi dopasować czułość.** Aby zmniejszyć czułość, przeciągnij suwak w lewo.

#### **Uwaga**

 $\blacksquare$ 

Przy zmniejszaniu czułości mikrofonu jest mniejsze prawdopodobieństwo zniekształcania Twojego głosu. Jeśli jednak czułość jest za mała, części Twoich wypowiedzi mogą nie być nadawane. W takim wypadku przeciągnij suwak w prawo.

**Czy problem został rozwiązany?**

Tak. Kliknij tutaj, aby zamknąć ten poradnik rozwiązywania problemów.

### **Zmniejsz czułość mikrofonu**

Aby zmniejszyć czułość, przeciągnij suwak w lewo.

#### **Uwaga**

 $\blacksquare$ 

Przy zmniejszaniu czułości mikrofonu jest mniejsze prawdopodobieństwo zniekształcania Twojego głosu. Jeśli jednak czułość jest za mała, części Twoich wypowiedzi mogą nie być nadawane. W takim wypadku przeciągnij suwak w prawo.

**Czy problem został rozwiązany?**

Tak. Kliknij tutaj, aby zamknąć ten poradnik rozwiązywania problemów.

#### **Uruchom ponownie Kreatora strojenia dźwięku**

1 Rozłącz się, jeśli jeszcze w nim uczestniczysz w spotkaniu.

# 2 W menu **Narzędzia** kliknij polecenie **Kreator strojenia dźwięku.**

3 Postępuj według instrukcji wyświetlanych na ekranie.

Jeśli uruchomienie kreatora nie usunie problemu, oznacza to, że wystąpił błąd przekraczający możliwości programu do rozwiązywania problemów NetMeeting.

Kliknij tutaj, aby zamknąć ten poradnik rozwiązywania problemów.

Kliknij tutaj, aby wrócić do początku poradnika rozwiązywania problemów.

# **Otwórz program Intel Connection Advisor**

Dwukrotnie kliknij ikonę programu Intel Connection Advisor obok ikony programu NetMeeting w obszarze stanu paska zadań i wykorzystaj ten program do rozwiązywania występujących problemów, szczególnie problemów z przesyłaniem dźwięku i obrazu wideo.

#### **Następne kroki**

Wystąpił problem, z którym program do rozwiązywania problemów nie może sobie poradzić.

Jeśli występują problemy z mikrofonem, należy się upewnić, czy jest on poprawnie podłączony do komputera, a następnie nagraj swoją wypowiedź za pomocą programu Rejestrator dźwięku w systemie Microsoft Windows. Jeśli w nagraniu wystąpią takie same problemy, oznacza to, że problem może tkwić w mikrofonie albo karcie dźwiękowej.

Aby uzyskać więcej informacji potrzebnych do rozwiązania problemu, należy się zapoznać z dokumentacją mikrofonu i karty dźwiękowej.

Kliknij tutaj, aby zamknąć ten poradnik rozwiązywania problemów.

Miejsce na wpisanie hasła dotyczącego tego spotkania.

Zamyka to okno dialogowe i zapisuje wszelkie wprowadzone zmiany.

Zamyka to okno dialogowe i rozpoczyna wywołanie zgodnie z określonymi ustawieniami.

Zamyka to okno dialogowe bez zapisywania jakichkolwiek wprowadzonych zmian.

Określa typ połączenia używanego do rozmowy: sieć z wykorzystaniem protokołu TCP/IP, serwer katalogów lub **Automatyczne**, dzięki czemu program NetMeeting może ustalić typ połączenia na podstawie wprowadzonego adresu.

Miejsce na wpisanie identyfikatora wywoływanego komputera.

Dla serwera katalogów należy wpisać *nazwę serwera katalogów* **/** *nazwę e-mail* —na przykład

**ils.microsoft.com/sallymb**. Jeśli użytkownik jest zalogowany na tym samym serwerze, co osoba wywoływana, musi wpisać tylko nazwę e-mail.

Dla protokołu TCP/IP w sieci LAN lub Internet należy wpisać nazwę, której ta osoba używa w serwerze katalogów, nazwę komputera albo jego adres IP.

Dla połączenia typu **Automatyczne** należy wpisać adres katalogu (*nazwa serwera* **/** *nazwa e-mail*), nazwę komputera albo jego adres IP.

Określa, czy ma być wywołana usługa konferencyjna i zawiera miejsce na wpisanie nazwy spotkania, w którym chcemy wziąć udział.

W nazwach niektórych serwerów konferencyjnych rozróżniana jest wielkość liter, toteż rozpoczynając wywołanie należy się upewnić, czy nazwa spotkania została zapisana literami tej samej wielkości, co używane na serwerze konferencyjnym.

Jeśli to pole pozostanie puste, program NetMeeting wyświetla listę wszystkich dostępnych spotkań z wybranego serwera.

Miejsce na wpisanie nazwy spotkania, w którym chcemy wziąć udział.

Wyświetla listę spotkań dostępnych u dostawcy usługi konferencyjnej.

Określa sposób wyświetlania wiadomości w oknie Rozmowa.

Określa informacje wyświetlane wraz z wiadomością.

Wstawia nową stronę przed stroną bieżącą.
Wstawia nową stronę po stronie bieżącej.

Usuwa bieżącą stronę.

Zamyka Sortownik stron.

Zamyka Sortownik stron i wyświetla wybraną stronę.

Dla każdego elementu w tym oknie dialogowym dostępna jest Pomoc. Aby ją uzyskać, kliknij · w górnej części okna dialogowego, a następnie kliknij element, o którym chcesz wyświetlić informacje.

Dla każdego elementu w tej grupie dostępna jest Pomoc. Aby ją uzyskać, kliknij · w górnej części okna dialogowego, a następnie kliknij element, o którym chcesz wyświetlić informacje.

Określa, czy w tym wywołaniu będą używane funkcje dźwiękowe programu NetMeeting, funkcje danych (takie jak współużytkowanie aplikacji, Rozmowa i Tablica) albo zarówno funkcje dźwiękowe, jak i funkcje danych.

Wyświetla nazwę spotkania, do którego się przyłączasz.

Kliknij, aby uruchomić Kreatora strojenia dźwięku.

Określa komputer, który realizuje funkcje serwera katalogów. Uruchomienie programu NetMeeting powoduje połączenie się z tym komputerem.

Ustala, czy wszystkie wywołania programu NetMeeting przychodzące do twego komputera są automatycznie akceptowane i dodawane do spotkania. Jeśli to pole wyboru nie zostanie zaznaczone, przy każdym przychodzącym wywołaniu program NetMeeting wyświetla pytanie, czy ma je zaakceptować.

Określa, czy użytkownik będzie powiadamiany, gdy inna osoba próbuje go wywołać za pomocą programu NetMeeting. Jeśli to pole wyboru zostanie zaznaczone, użytkownik będzie powiadamiany nawet wówczas, gdy program NetMeeting nie jest uruchomiony.

Określa czy program NetMeeting ma automatycznie ustawiać poziom kompresji na podstawie szybkości połączenia.

Określa, że użytkownik chce ręcznie skonfigurować kolejność ustawień kompresji. Program NetMeeting próbuje użyć kodeków w podanej na liście kolejności, aby znaleźć kodek odpowiadający systemowi osoby wywołującej.

Kliknij, aby określić ustawienia kompresji.

Określa szybkość połączenia.

Określa, czy karta dźwiękowa działa w trybie pełnego dupleksu, czy pół dupleksu.

W trybie pełnego dupleksu karta dźwiękowa może równocześnie wysyłać i odbierać informacje dźwiękowe, dzięki czemu można prowadzić normalną rozmowę z innymi osobami biorącymi udział w spotkaniu. W trybie pół dupleksu karta może wysyłać lub odbierać informacje, lecz nie równocześnie.

Jeśli ta opcja jest wygaszona, oznacza to, że karta dźwiękowa nie obsługuje trybu pełnego dupleksu. Informacje można znaleźć w dokumentacji karty dźwiękowej.

Określa, kiedy formanty programu NetMeeting są wyświetlane jako część paska zadań.

Określa folder w komputerze, w którym mają być zapisywane pliki przysyłane do użytkownika podczas spotkania.

Kliknij, aby wyznaczyć inną lokalizację dla folderu Otrzymane pliki.

Wyświetla listę protokołów, które mogą być wykorzystywane przez program NetMeeting.

Wyświetla właściwości wybranego protokołu.

Wyświetla informacje na temat wybranego protokołu.

Określa, czy podane informacje mają być wyświetlane na liście i być dostępne na serwerze katalogów dla innych osób.

Określa, czy program NetMeeting automatycznie dopasowuje czułość mikrofonu. Jest to użyteczne, jeśli program NetMeeting jest używany w miejscu, w którym natężenie hałasów tła ulega częstym zmianom.

Określa, czy czułość mikrofonu jest ustawiana ręcznie przez użytkownika.

Aby zwiększyć czułość mikrofonu, należy kliknąć tę opcję, a następnie przeciągnąć suwak w prawo. Aby zmniejszyć czułość mikrofonu, należy kliknąć tę opcję, a następnie przeciągnąć suwak w lewo.

Określa, czy poziom mikrofonu ma być regulowany automatycznie.

Automatyczna regulacja wzmocnienia powoduje automatyczne zwiększenie głośności mikrofonu, gdy użytkownik mówi cicho, a zmniejsza go, gdy użytkownik mówi głośno, dzięki czemu uzyskuje się efekt taki, jak gdyby użytkownik mówił ze stałą głośnością. Działa to poprawnie wówczas, gdy hałasy tła są niewielkie. Gdy włączona jest automatyczna regulacja wzmocnienia, nadmierne hałasy tła mogą spowodować zmniejszanie głośności mikrofonu w miarę wzrostu ich głośności, nawet jeśli użytkownik mówi ze stałą głośnością.

Kliknij, aby określić sposób wywoływania. Jest to użyteczne, gdy chce się opłacić rozmowę za pomocą karty telefonicznej, użyć swego komputera w innym miejscu lub automatycznie dodawać numer początkowy, numer kierunkowy lub kod obszaru.

Określa liczbę dzwonków telefonu zanim modem odpowie na przychodzące wywołanie.

Określa, czy modem będzie odpowiadać na przychodzące wywołania.

Wyświetla listę modemów skonfigurowanych do pracy z komputerem.

Kliknij, aby wyświetlić informacje na temat swego modemu.

Przenosi element w górę na liście.

Przenosi element w dół na liście.

Kliknij, aby uzyskaæ listê kodeków w koeljnoœci u¿ywanej podczas instalowania programu NetMeeting.

Wyświetla listę metod kompresji dźwięku dostępnych w komputerze, które mogą być używane przez program NetMeeting.

Proces kompresji dźwięku powoduje konwersję dźwięku na postać, która może być transmitowana przez sieć Internet do wywoływanego komputera. Zaleca się używanie ustawień domyślnych.
Wyświetla aplikację, która jest współużytkowana przez inną osobę w spotkaniu programu NetMeeting.

Osoba, która współużytkuje tę aplikację używa trybu bez współpracy. Nie można przejąć kontroli nad tą aplikacją.

Wyświetla aplikację, która jest współużytkowana przez inną osobę w spotkaniu programu NetMeeting w sposób umożliwiający Twoją współpracę.

Możesz przejąć kontrolę nad tą aplikacją dwukrotnie klikając to okno.

Kliknij, aby ustawiæ w<sup>3</sup>aœciwoœci karty przechwytuj<sup>1</sup>cej wideo. To okno dialogowe pochodzi od producenta karty. Jeœli przycisk nie jest dostêpny, upewnij siê najpierw, ¿e widzisz podgl<sup>1</sup>d obrazu wideo w oknie Moje wideo. Nastêpnie mo¿esz dopasowaæ obraz w oknie, zmieniaj<sup>1</sup>c w<sup>3</sup>aœciwoœci w tym oknie dialogowym.

Kliknij, aby ustawiæ w<sup>3</sup>aœciwoœci karty przechwytuj<sup>1</sup>cej wideo. To okno dialogowe jest dostêpne jedynie, jeœli brak okna dialogowego **□ród<sup>3</sup>o** pochodz<sup>1</sup>cego od producenta karty wideo, lub gdy jest ono niepe<sup>3</sup>ne. Ustawienia te s<sup>1</sup> rzadko potrzebne.

Określa rozmiar obrazu wideo, który jest wysyłany.

Określa zastosowany poziom kompresji i częstotliwość ramki w odbieranym obrazie.

Opcja **Wyższa jakość** powoduje zastosowanie mniejszej kompresji i mniejszej częstotliwości ramki. Jakość odtwarzania obrazu będzie wyższa, lecz ruchy będą wolniejsze (niektóre ramki mogą być tracone).

Opcja **Szybciej** powoduje zastosowanie większej kompresji i większej częstotliwości ramki. Ruchy będą szybsze, lecz jakość obrazu będzie niższa.

Miejsce na wpisanie adresu bramy serwera H.323, której program NetMeeting będzie używać do wywoływania przez telefon. Aby uzyskać więcej informacji, skontaktuj się z administratorem sieci.

Określa, czy program NetMeeting utworzy połączenie za pomocą bramy H.323.

Brama H.323 umożliwia bezpośrednie tworzenie połączeń telefonicznych w celu przeprowadzania rozmów z innymi osobami za pomocą sieci Internet.

Miejsce na wpisanie identyfikatora wywoływanego komputera.

Dla serwera katalogów należy wpisać *nazwę serwera katalogów* i *nazwę e-mail* —na przykład **ils.microsoft.com/sallym**. Jeśli użytkownik jest zalogowany na tym samym serwerze, co osoba wywoływana, musi wpisać tylko nazwę e-mail.

Dla protokołu TCP/IP w sieci LAN lub Internet należy wpisać nazwę, której ta osoba używa w serwerze katalogów, nazwę komputera albo jego adres IP.

Dla połączenia typu **Automatyczne** należy wpisać adres katalogu (*nazwę serwera* i *nazwę e-mail*), nazwę komputera albo jego adres IP.

Określa typ połączenia używanego do wywołania: sieć z wykorzystaniem protokołu TCP/IP, serwer katalogów lub **Automatyczne**, dzięki czemu program NetMeeting może ustalić typ połączenia na podstawie wprowadzonego adresu. Określa utworzenie wpisu na liście Szybkie wybieranie dla wybranego adresu i zapisuje go na pulpicie w celu łatwego odwoływania się lub nadawania.

Określa otwarcie wiadomości e-mail zawierającej wybrany adres, którą można zaadresować i wysłać do innej osoby.

Określa dodanie wybranego adresu do listy Szybkie wybieranie.

Określa, że użytkownik chce za przy każdej akceptacji wywołania decydować, czy osoba wywołująca ma być dodana do listy Szybkie wybieranie.

Określa, że każda osoba wywołująca ma być automatycznie dodawana do listy Szybkie wybieranie.

Określa, osoby wywołująca nie będą automatycznie dodawane do listy Szybkie wybieranie.

Określa, czy użytkownik chce, aby lista Szybkie wybieranie była automatycznie aktualizowana po każdym uruchomieniu programu NetMeeting.

Określa, czy użytkownik chce, aby lista Szybkie wybieranie była aktualizowana w określonych odstępach czasu.

Miejsce na wpisanie odstępu czasu, w jakim lista Szybkie wybieranie będzie aktualizowana.

Określa, czy ma być ograniczona całkowita liczba osób, które można dodać do listy Szybkie wybieranie.

Miejsce na wpisanie największej liczby wpisów, które może zawierać lista Szybkie wybieranie.

Określa, czy program NetMeeting jest programem współpracującym, który jest uruchamiany przy otrzymaniu wiadomości. (Stanowi to pewien problem, jeśli w komputerze jest kilka programów współpracujących.)

Określa, czy przy uruchamianiu programu NetMeeting ma być wyświetlana karta **Szybkie wybieranie,** a nie karta **Katalog.** Jeśli na liście Szybkie wybieranie brak wpisów, karta **Katalog** zostanie otwarta nawet wówczas, gdy to pole jest zaznaczone.

Kliknij, aby wyświetlić folder Otrzymane pliki. Jeśli inna osoba wyśle plik za pomocą programu NetMeeting, do tego folderu są zapisywane pliki. Folder ten można zmienić klikając przycisk **Zmień folder.**

Miejsce na wpisanie nazwy miasta i stanu (województwa).
Miejsce na wpisanie wszelkich istotnych komentarzy na swój temat.

Określa nazwę kraju.

Miejsce na wpisanie adresu e-mail.

Miejsce na wpisanie imienia.

Miejsce na wpisanie nazwiska.

Dla każdego elementu w tej grupie dostępna jest Pomoc. Aby ją uzyskać, kliknij · w górnej części okna dialogowego, a następnie kliknij element, o którym chcesz wyświetlić informacje.

Określa, czy na początku każdej rozmowy ma być automatycznie odebrany obraz osoby wywołującej. Jeśli to pole nie jest zaznaczone, obraz można odebrać ręcznie klikając przycisk w dolnej części okna Zdalne wideo. Określa, czy na początku każdej rozmowy ma być automatycznie wysłany Twój obraz wideo.

Jeśli to pole nie jest zaznaczone, obraz można wysłać ręcznie klikając przycisk w dolnej części okna Zdalne wideo.

Dla każdego elementu w tej grupie dostępna jest Pomoc. Aby ją uzyskać, kliknij · w górnej części okna dialogowego, a następnie kliknij element, o którym chcesz wyświetlić informacje.

Dla każdego elementu w tej grupie dostępna jest Pomoc. Aby ją uzyskać, kliknij · w górnej części okna dialogowego, a następnie kliknij element, o którym chcesz wyświetlić informacje.

Określa sposób użycia programu NetMeeting dla serwera katalogów. Kliknij, jeśli używasz programu NetMeeting przede wszystkim do celów biznesowych.

Określa sposób użycia programu NetMeeting dla serwera katalogów. Kliknij, jeśli używasz programu NetMeeting przede wszystkim do celów osobistych, rodzinnych lub jako sposobu spędzania wolnego czasu.

Określa sposób użycia programu NetMeeting dla serwera katalogów.

Dla każdego elementu w tej grupie dostępna jest Pomoc. Aby ją uzyskać, kliknij · w górnej części okna dialogowego, a następnie kliknij element, o którym chcesz wyświetlić informacje.

Określa, czy przy uruchamianiu programu NetMeeting ma być wyświetlany serwer katalogów. Użytkownik może być zalogowany na serwerze katalogów bez wyświetlania listy kogokolwiek innego na tym serwerze.

Określa, czy na pasku zadań ma być wyświetlana ikona programu **Intel Connection Advisor.**

Program Intel Connection Advisor monitoruje czynności mające wpływ na wywołania i dostarcza informacji na temat wydajności systemu.

Lista kart przychwytywania wideo, które zosta<sup>3</sup>y wykryte podczas instalowania programu NetMeeting. Jeœli masz zainstalowan<sup>1</sup> wiêcej ni<sub>ż</sub> jedn<sup>1</sup> kartê przechwytywania wideo, mo¿esz klikn<sup>1</sup>æ j<sup>1</sup> na liœcie, aby zmieniæ urz<sup>1</sup>dzenia przechwytywania wideo.

Miejsce na wpisanie has<sup>3</sup>a wymaganego do uczestniczenia w spotkaniu. Aby uzyskaæ has<sup>3</sup>o, skontaktuj siê z organizatorem spotkania.

Okreœla, jak d<sup>3</sup>ugo program NetMeeting oczekuje na odebranie wywo<sup>3</sup>ania.

Okreœla port, do którego jest pod<sup>31</sup>czony kabel modemu typu null.

Kliknij, aby okreœliæ ¿<sup>1</sup>dane ustawienia wybranego portu.